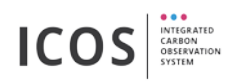

#### **Instruction Manual Flask-Sampler** Version: 0.9

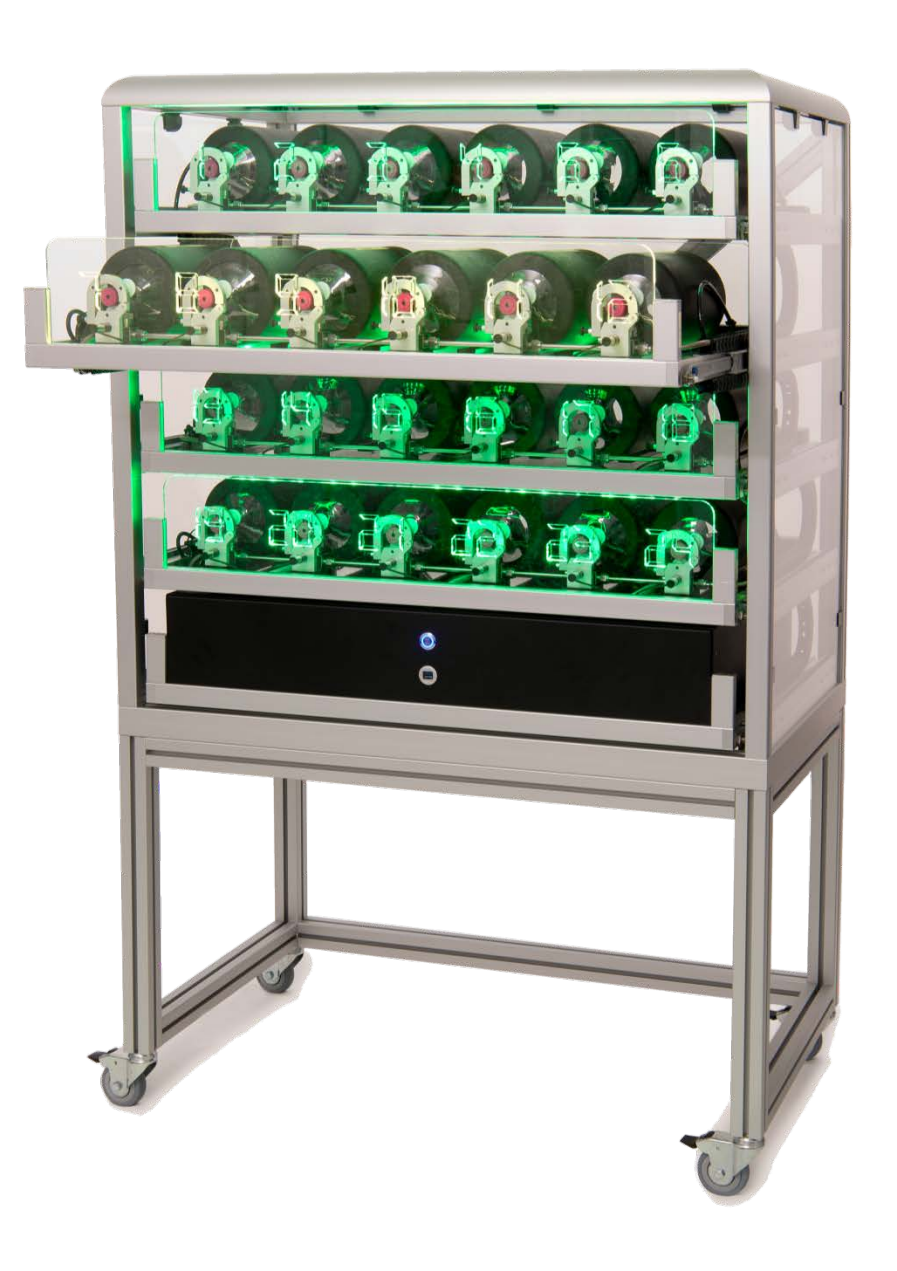

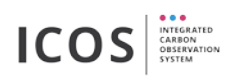

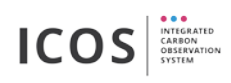

# Table of contents

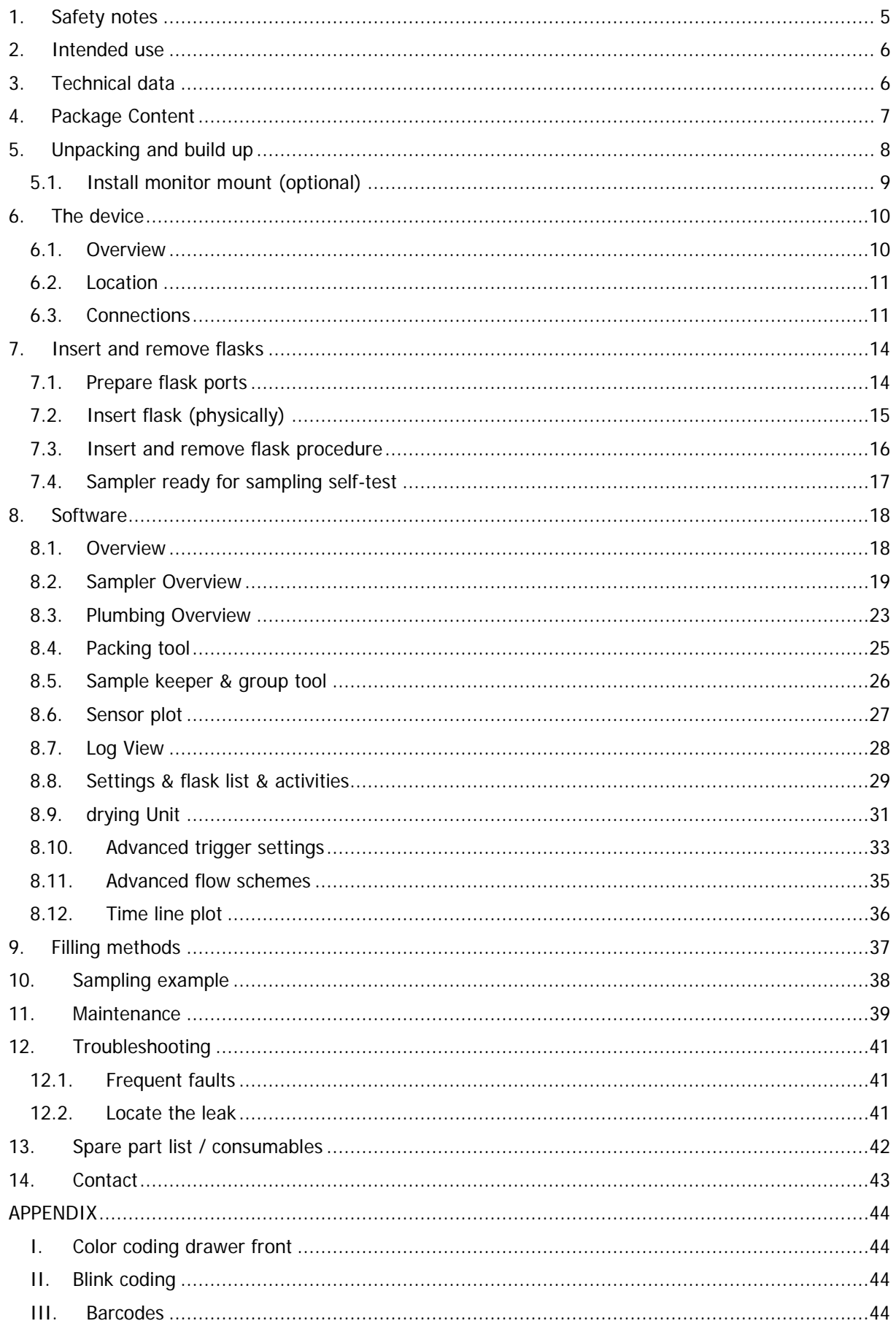

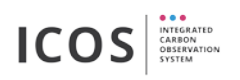

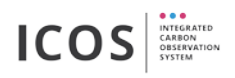

## <span id="page-4-0"></span>**1. Safety notes**

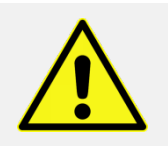

Danger of glass breakage in connection with overpressure (safety equipment: eye protective goggles)!

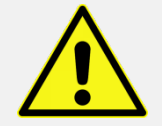

Risk of injury from motorized valves (shearing, squeezing)!

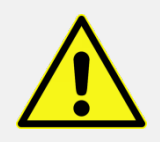

Electric shock (before opening the device - pull main electricity plug)! Opening the device may only be carried out by qualified personnel!

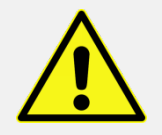

Risk of tipping when several drawers are opened at the same time (The device must be fixed to the wall by suitable means)! Rollers must be locked during operation.

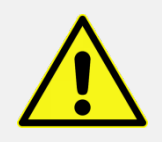

The device may only be used indoor!

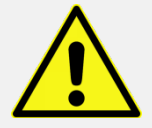

Repairs may only be carried out by the manufacturer or by qualified personnel!

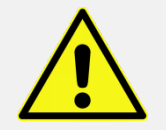

The sample air must not contain any solid, liquid or combustible substances as these can impair the function of the pumps and valves!

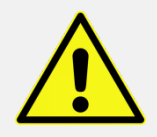

The device may only be used in a technically perfect condition, observing the instruction manual.

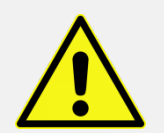

The device may only be operated by trained and instructed personnel! This applies in particular to assembly, connection and maintenance work!

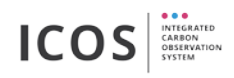

### <span id="page-5-0"></span>**2. Intended use**

The Flask-Sampler is used for the automated collection of air samples under standardized conditions. Only one, two and three liter flasks from Normag (NORMAG Labor- und Prozesstechnik GmbH) with gear-wheel connection (Item number: ICOS1000, ICOS2000, ICOS3000) are to be used. The device must be operated at a fixed location within a building. The air introduced must be dry (dew point < -  $35^{\circ}$ C).

### <span id="page-5-1"></span>**3. Technical data**

#### **Dimensions und weight**

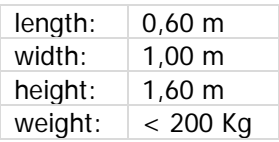

#### **Performance data**

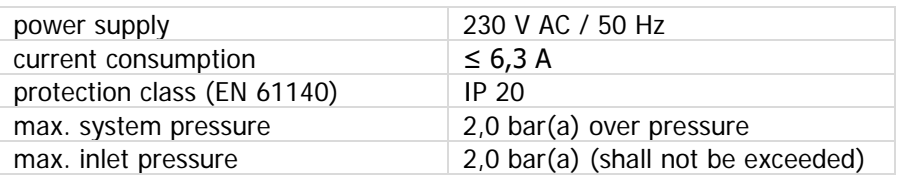

#### **Environmental conditions**

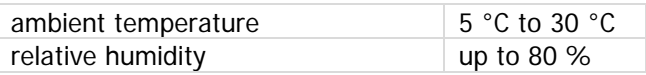

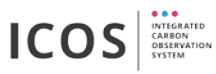

## <span id="page-6-0"></span>**4. Package Content**

- ICOS Flask Sampler
- 10x drawer transportation lock (attached at delivery)
- barcode scanner (Datalogic QuickScan Lite QW2120)
- mouse (Logitech B100)
- keyboard (Logitech K120)
- monitor 24" 1920 x 1200 (Dell U2415)
- spiral wrap with DVI/HDMI cable 3m and usb cable 3m
- power cord 3m monitor
- power cord 1m flask sampler
- 2x safety goggles
- 10x spring plungers with counter nuts
- 48x flask ports sleeves (48x blind plugs are already inserted)
- CAN terminating resistor (120 Ω)
- monitor mount (optional)
	- o monitor mount
	- o keyboard plate
	- o mouse pad (with ICOS label)
	- o hook-and-loop tape
	- o 2x M8x16 hexagon socket screw and 2x T-Nut
	- o 4x M4x10 hexagon socket screw (VESA mount)
	- o 2x M6x13 countersunk screws and 2x nut (keyboard plate)

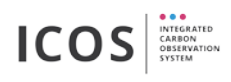

## <span id="page-7-0"></span>**5. Unpacking and build up**

**!** Read this instruction manual before first use and unpacking!

**!** Never open more than one drawer at once!

- 1. check if the tilt and shock indicators have tripped [Figure 1](#page-7-1)
- 2. if existing: screw off the ICOS CAL own Transport Data Logger from the shipping container and send it back to: "ICOS, Kahlaische Straße 4, TCF Eingang C, D-07745 Jena, Germany" - [Figure 2](#page-7-2)
- 3. open the shipping container [Figure 2](#page-7-3)
- 4. take out small boxes and stuff and put it aside
- 5. lift sampler from the box stand
- 6. open ratchet from tie down straps and carefully take off wooden plate.
- 7. detach safety foil from acrylic glass panes
- 8. open each drawer and remove all rubber bands (transportation lock)
- 9. open each drawer, insert and adjust spring plungers with a 19 mm spanner. You need to hear a dulcet click sound when the drawer is closed - [Figure 3](#page-7-4)
- 10. replace blind plugs with sleeves at every flask port [Figure 4](#page-7-5)
- 11. connect all cables and tubes  $(\Rightarrow 6.3)$  $(\Rightarrow 6.3)$

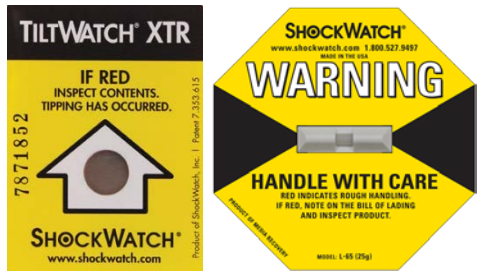

**Figure 1: shock and tilt indicator**

<span id="page-7-1"></span>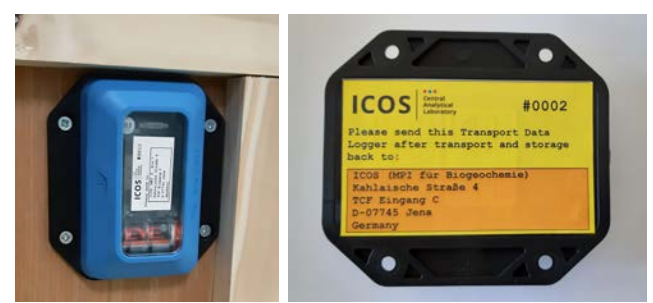

**Figure 2: Bosch Transport Logger front/back view Figure 3: opened shipping container**

<span id="page-7-4"></span><span id="page-7-2"></span>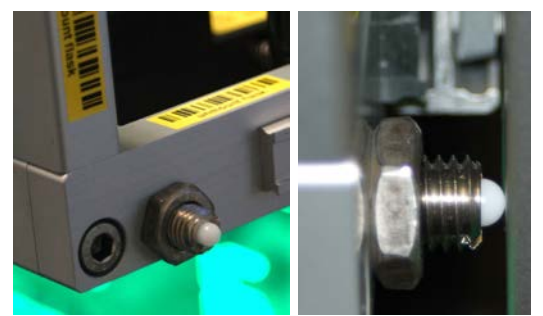

**Figure 4: insert and adjust spring plungers Figure 5: replace blind plugs with sleeves**

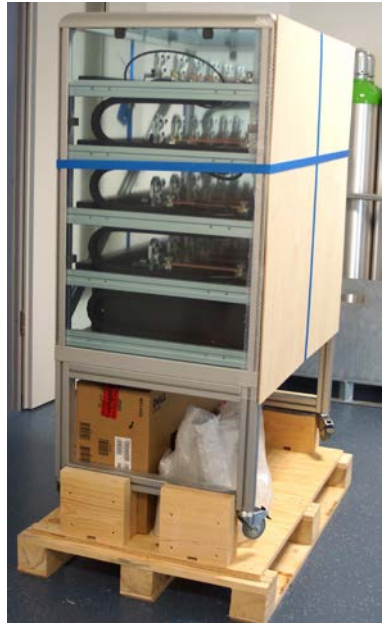

<span id="page-7-5"></span><span id="page-7-3"></span>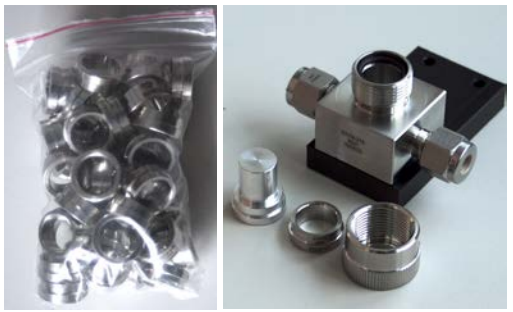

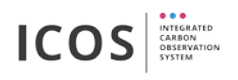

## <span id="page-8-0"></span>**5.1. Install monitor mount (optional)**

- 1. connect keyboard plate with monitor mount (use 2x M6x13 countersunk screws and 2x nut)
- 2. insert 2x T-nuts (M8) into the notch of the left or right aluminum profile of the case
- 3. attach the monitor mount to the flask sampler case (use 2x M8x16)
- 4. attach the monitor to the monitor mount (use 4x M4x10)
- 5. use adhesive hook-and-loop tape to fix the keyboard to the keyboard plate
- 6. connect all cables (3m power cord, 3m DVI/HDMI cable, 3m USB cable)

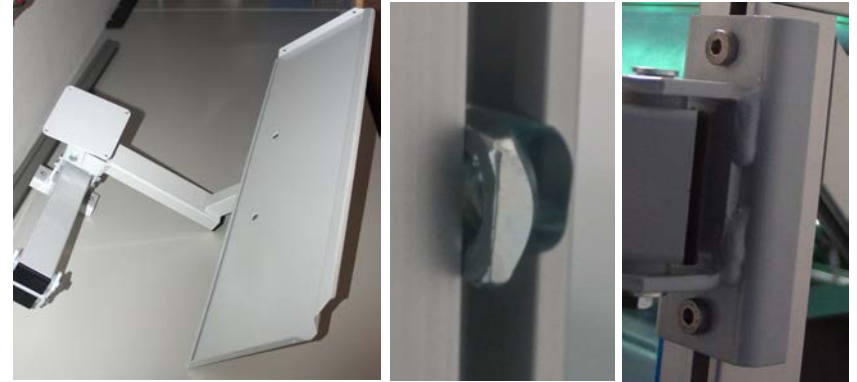

**Figure 6: connect keyboard plate and monitor mount**

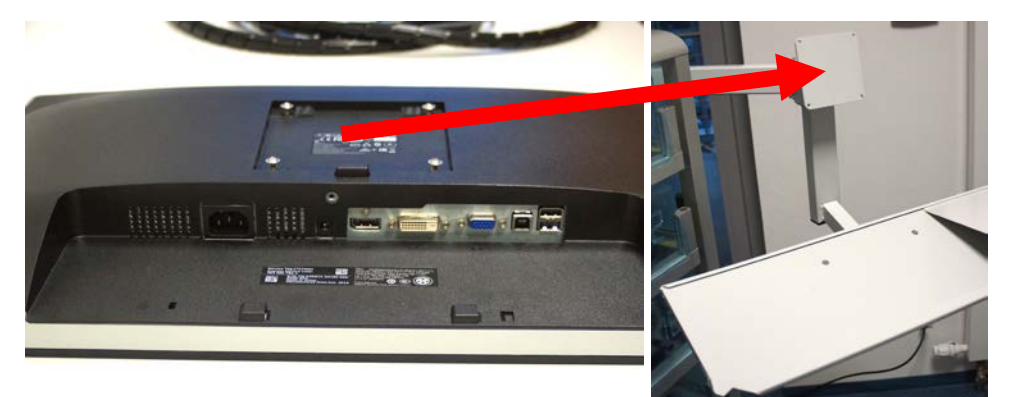

**Figure 7: attach the monitor**

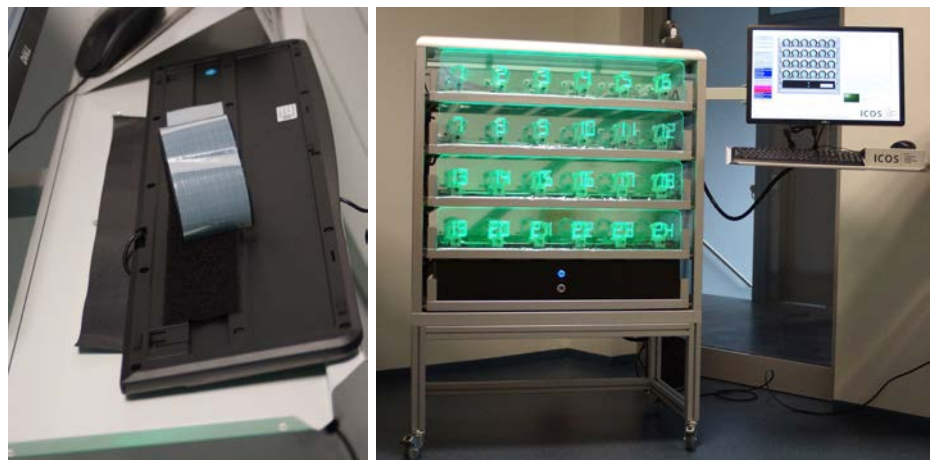

**Figure 8: fix the keyboard and connect all cables**

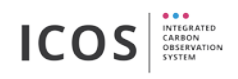

## <span id="page-9-0"></span>**6. The device**

### <span id="page-9-1"></span>**6.1. Overview**

The Flask-Sampler consists of five drawers. There are 24 flask ports in the upper four drawers, 6 in each floor. Each port allows the automated valve opening and closing of one inserted flask. The lowest drawer contains the control electronics and all necessary components for the sampling procedure (e.g. pumps, valves, pressure sensors). It is necessary to connect barcode scanner, monitor, mouse and keyboard to operate the device.

There is also a 12 flask port version (see [Figure 9\)](#page-9-2) available. An additional ICOS Air-Dryer (see [Figure](#page-9-3)  [10\)](#page-9-3) allows to pre-dry the air before sampling.

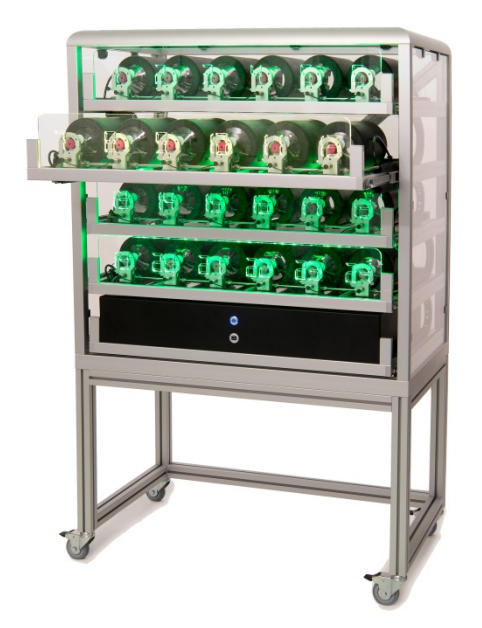

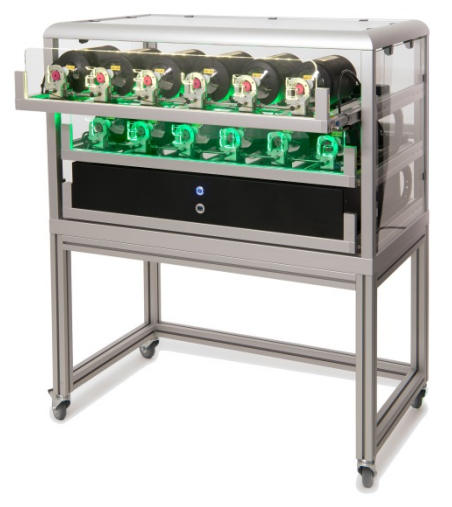

**Figure 9: 24 port ICOS Flask-Sampler Figure 10: 12 port ICOS Flask-Sampler**

<span id="page-9-3"></span><span id="page-9-2"></span>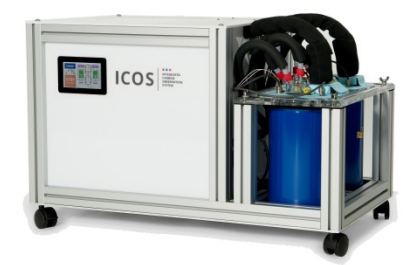

**Figure 11: ICOS Air-Dryer**

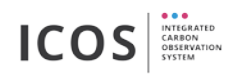

### <span id="page-10-0"></span>**6.2. Location**

The device must be operated at a fixed location within a building. To avoid the risk of tipping, when several drawers are opened at the same time, it is recommended to attach the unit to the wall with suitable means. If the flask sampler is not fixed, lock all four rollers.

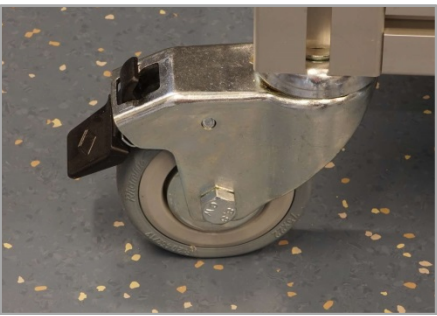

**Figure 12: locked roller**

### <span id="page-10-1"></span>**6.3. Connections**

**!** The inlet pressure shall not exceed 2.0 bar(a).

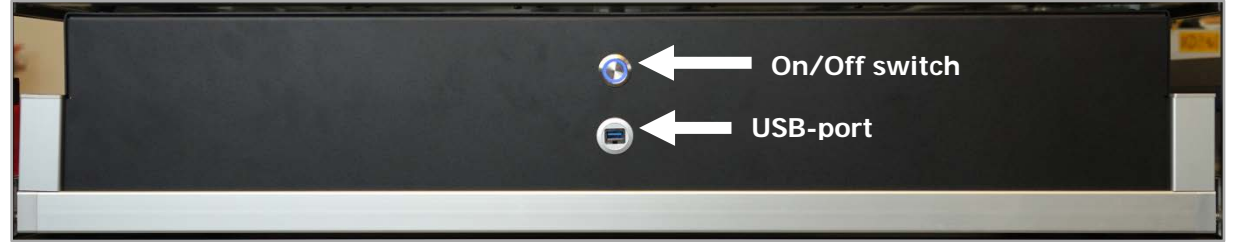

**Figure 13: Front view - control drawer**

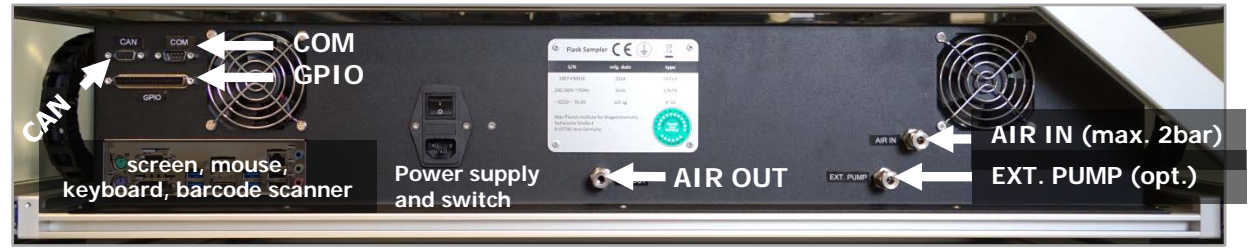

**Figure 14: Back view - control drawer**

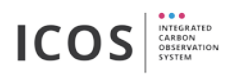

#### **6.3.1. CAN Interface**

The CAN-Interface allows connecting external devices to the CAN-bus system (e.g. an air drying unit).

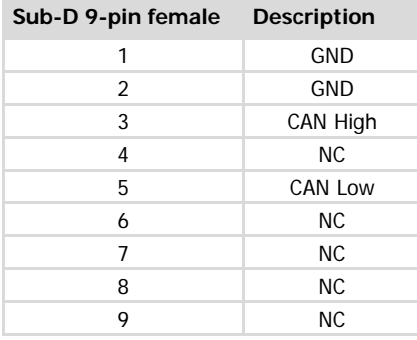

**!** When no ICOS Air-Dryer is used, connect a 120 <sup>Ω</sup> terminating resistor to the CAN interface!

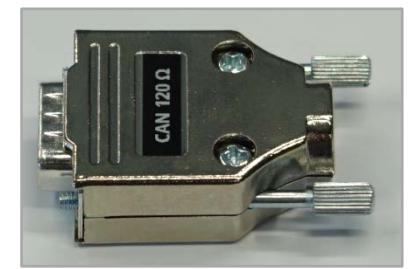

**Figure 15: CAN terminating resistor (120 Ω)**

#### **6.3.2. COM Interface**

The COM-Interface is directly connected to the COM1 port on the computer mainboard.

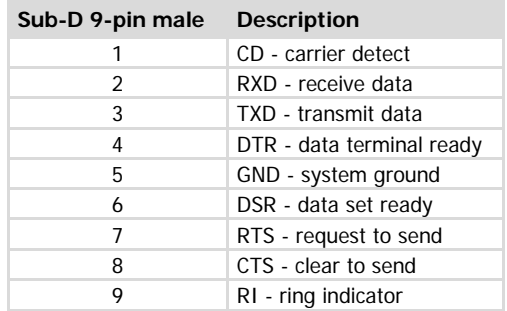

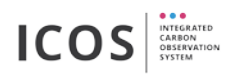

#### <span id="page-12-0"></span>**6.3.3. GPIO-Interface (General Purpose Input/Output)**

On the back of the control drawer a 37-pin sub-D socket is installed. It provides the following inputs and outputs:

- $\bullet$  2 analog inputs  $(A11 A12)$
- $\bullet$  13 digital IOs (DIO1 DIO13)
- 2 switchable lines with 24V (for switching external valve/pump)

The digital and analog inputs can be used to trigger the flask sampling by an external event ( $\Leftrightarrow$  [8.10\)](#page-32-0). The switchable 24V lines (R1 and R2) are reserved for switching external devices (e.g. valves, pumps).

The Sub-D 37-pol socket is wired as followed:

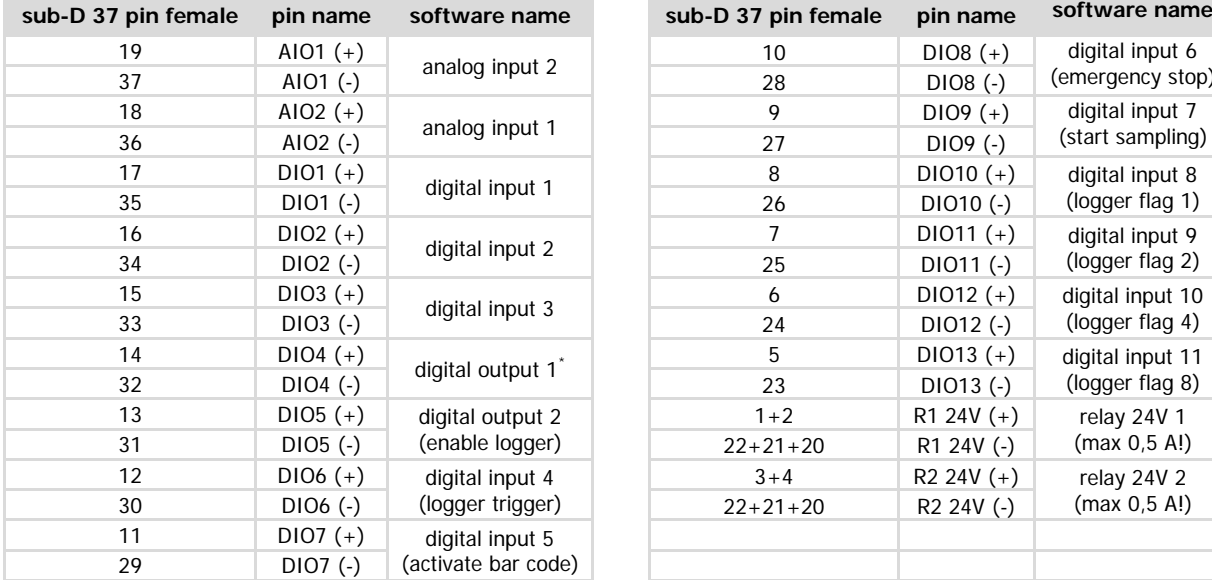

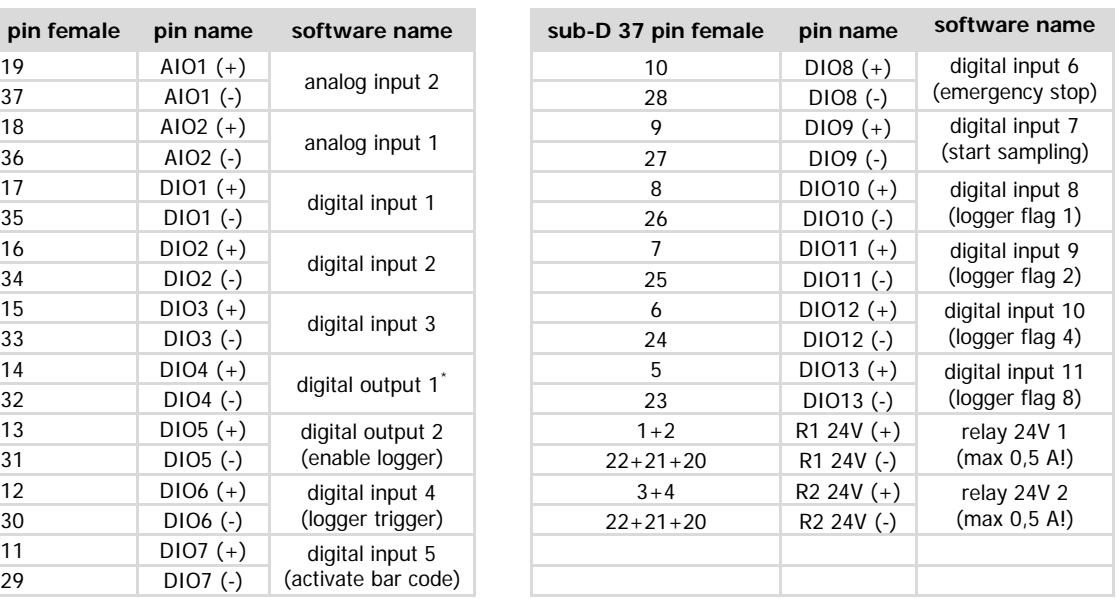

\* these pins are currently not supported by the software

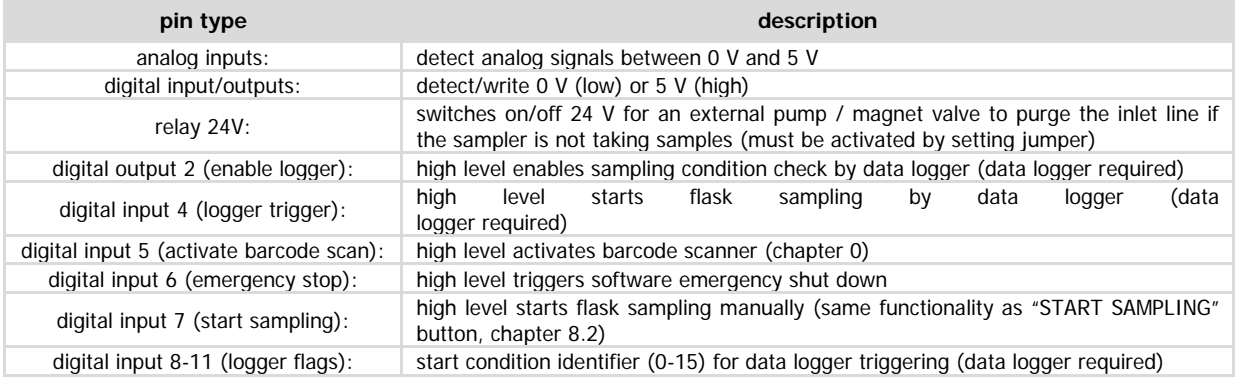

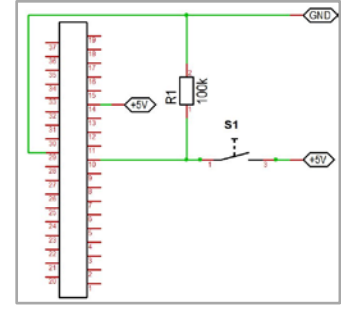

**Figure 16: example of wiring an emergency stop button**

**!** Use a 100k Ohm resistor between GND and the digital input pin! You can use 5 V from pin 14.

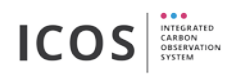

## <span id="page-13-0"></span>**7. Insert and remove flasks**

## <span id="page-13-1"></span>**7.1. Prepare flask ports**

When the flask sampler is delivered, every flask port is protected with a blind plug. Before a flask can be inserted, the blind plug must be replaced by a sleeve.

- **I** Make sure that an O-ring is sitting between sleeve or blind plug and the fitting body. (for replacement see ordering information on chapter 12)
- replacement see ordering information on chapter [12\)](#page-40-0)
	- **!** When no flask is mounted the blind plugs have to be inserted.

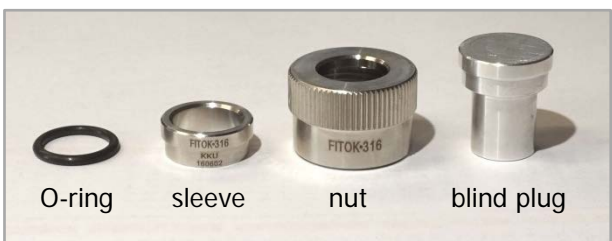

**Figure 17: components of a flask port**

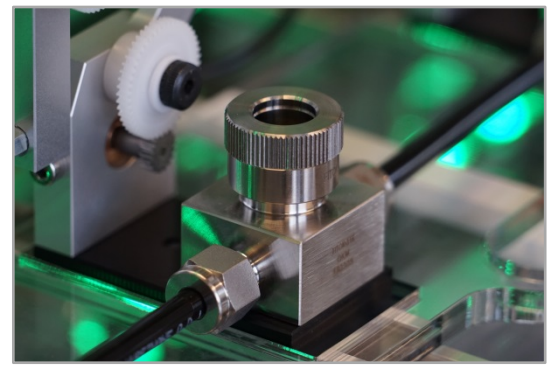

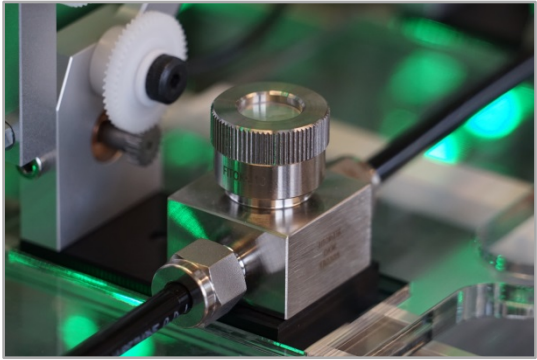

**Figure 18: port with sleeve Figure 19: port with blind plug**

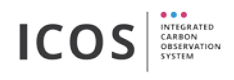

## <span id="page-14-0"></span>**7.2. Insert flask (physically)**

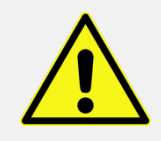

Danger of glass breakage in connection with overpressure (protective equipment: eye protective goggles)!

**1.** to the appropriate flask Open the drawer, (1) Move rear flask ports size (2) open the clips

**2.** hands (between Take the flask with two forefinger and thumb)

> Put the flask carefully into the port **(don't hit**

**3. the glass tube on the fitting)**

**4.** Close the clips until it locks in place **(be careful, don't close with force)**

**5.** Tighten the fitting nut firmly (clockwise)

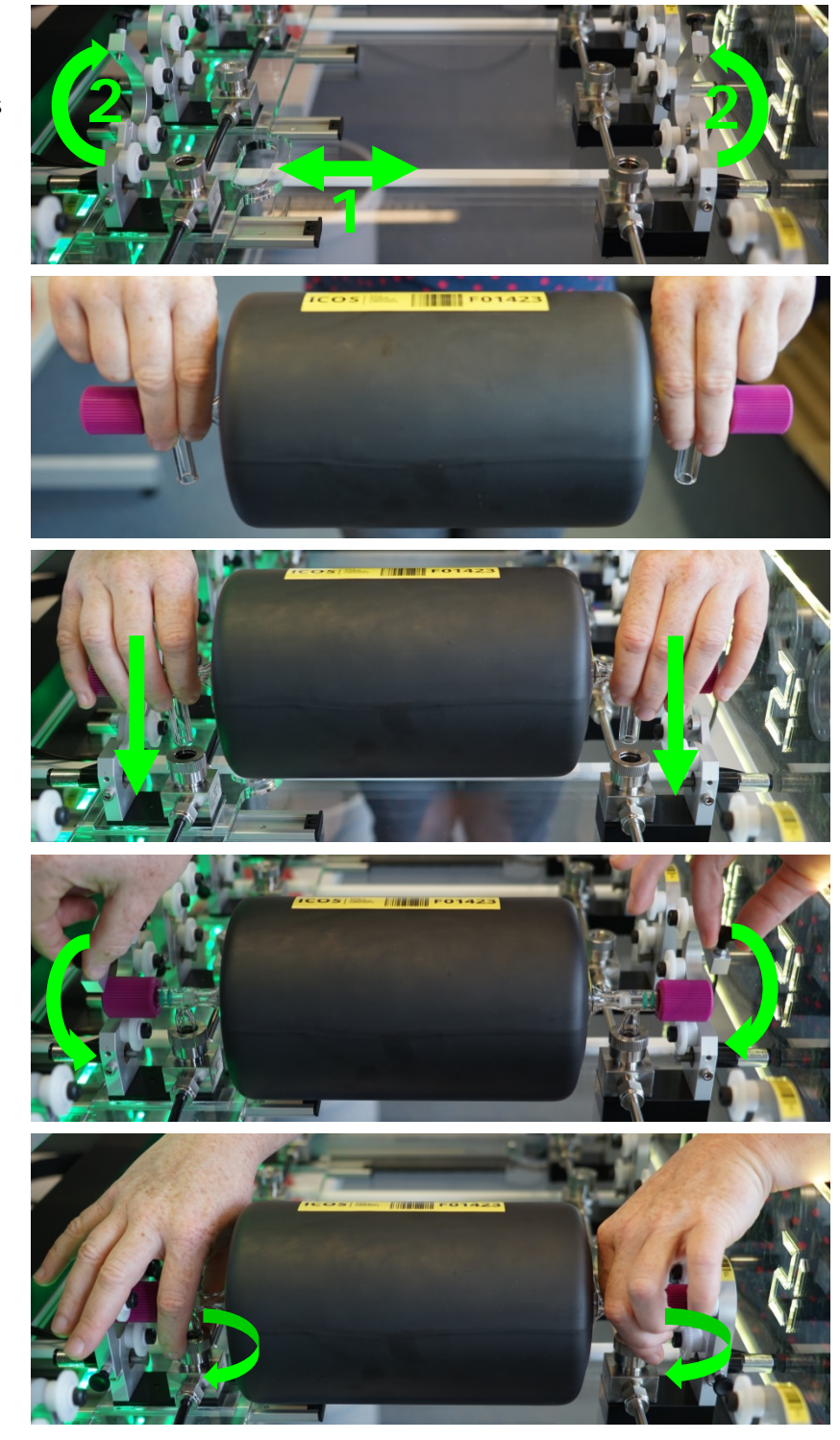

**!** When no flask is mounted, the blind plugs have to be inserted.

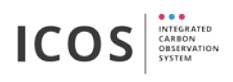

## <span id="page-15-0"></span>**7.3. Insert and remove flask procedure**

Before inserting a flask for the first time, be sure to use the latest flask list  $(\Rightarrow 8.8)$  $(\Rightarrow 8.8)$ !

**!** Activate the barcode scanner (left mouse click on the green button in the "sampler overview"

tab, chapter [8.1\)](#page-17-1)!

#### **Insert flask procedure:**

- 1. Open a drawer (move the drawer completely out)
- 2. Insert one or more flasks as described in chapter [7.2](#page-14-0)
- 3. Enable mount flask mode with the barcode scanner (scan "mount flask" barcode on the side of the drawer, see [Figure 19,](#page-15-1) drawer front color will turn cyan)
- 4. Assign each inserted flask to a port (first scan the port-barcode and secondly scan the USN-barcode on the flask, see [Figure 20](#page-15-2) and [Figure 21\)](#page-15-3)
- 5. Close the drawer (until it locks in place)

#### **Remove flask procedure:**

- 6. Open the drawer (move the drawer completely out)
- 7. Enable unmount flask mode (scan "unmount flask" barcode on the side of the drawer, see [Figure 19,](#page-15-1) drawer front color will turn purple)
- 8. Scan port or flask barcode of the flasks to be removed (see [Figure 20](#page-15-2) and [Figure 21\)](#page-15-3)
- 9. Remove flasks  $(\Rightarrow$  [7.2\)](#page-14-0)
- 10. Insert new flasks (see above)
- 11. Close the drawer (until it locks in place)

**!** After closing the drawer the system will perform an automatic leak test to make sure that the flasks are properly inserted.

You get an optical feedback by the LED light after assign a flask to a port<br> **B** Green – action successful

**Green** – action successful

**Red** – action not successful (read info box on the screen)

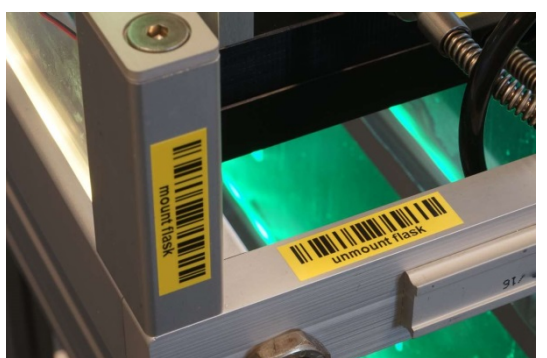

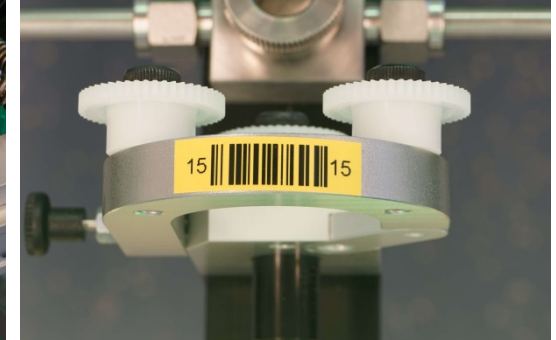

**Figure 20: mount and unmount barcode Figure 21: port barcode**

<span id="page-15-3"></span><span id="page-15-2"></span><span id="page-15-1"></span>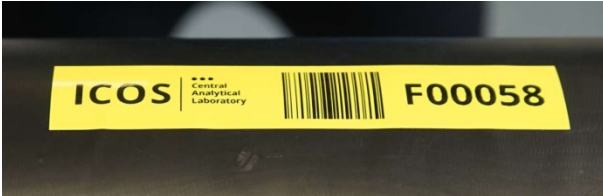

**Figure 22: UCN (Unique Container Number) number as barcode on the flask**

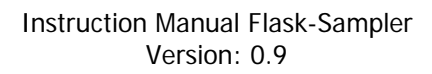

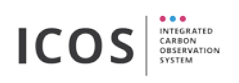

## <span id="page-16-0"></span>**7.4. Sampler ready for sampling self-test**

Each time after you opened and closed a sampler drawer and before sampling procedures, it is ensured that:

- All flasks are closed
- All ports are closed with either flasks or blind plugs
- All nuts are tighten

Three seconds after the last open drawer was closed the sampler starts to gently try to turn all mounted flask heads, to check for open valves. If flask valves are open the sampler tries to close the valves and marks them as possibly water contaminated. After that the internal sampler pump starts and all ports are pumped. After reaching a pressure threshold (this can take up to 2 minutes) the sampler is considered as ready for sampling. The sampler tubing will be pressurized to 1.6 bar(a) and the front color will turn to green.

In case of loose nuts, the pumping time will be longer as usual and the pressure will not decrease.

- Open the drawer with the last inserted flasks and check the nuts
- If the pressure threshold is reached while the drawer is still open the front color will switch to green for two seconds
- The sampler test will stop after:
	- you closed all drawers and the pumping threshold was reached
	- you pressed the procedure's stop button ((3) in chapter [8.3.](#page-22-0))
	- or a timeout occurred
- After successful sampler test the state of the newly inserted flasks change from "inserted" to "mounted". The flasks are now available for sampling events.

**!** If you open a drawer while the sampler is at over pressure the sampler will immediately open its valves and release over pressure.

**!** If you open a drawer while the sampler is at over pressure and a procedure is running then you have three seconds to close the drawer again before the sampling is aborted and the flask valves are closed.

**!** If you open a drawer while a procedure is running at under pressure the procedure will continue but it will stop as soon as an over pressure state is reached.

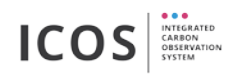

### <span id="page-17-0"></span>**8. Software**

### <span id="page-17-1"></span>**8.1. Overview**

After switching on the flask sampler, you will see the following screen:

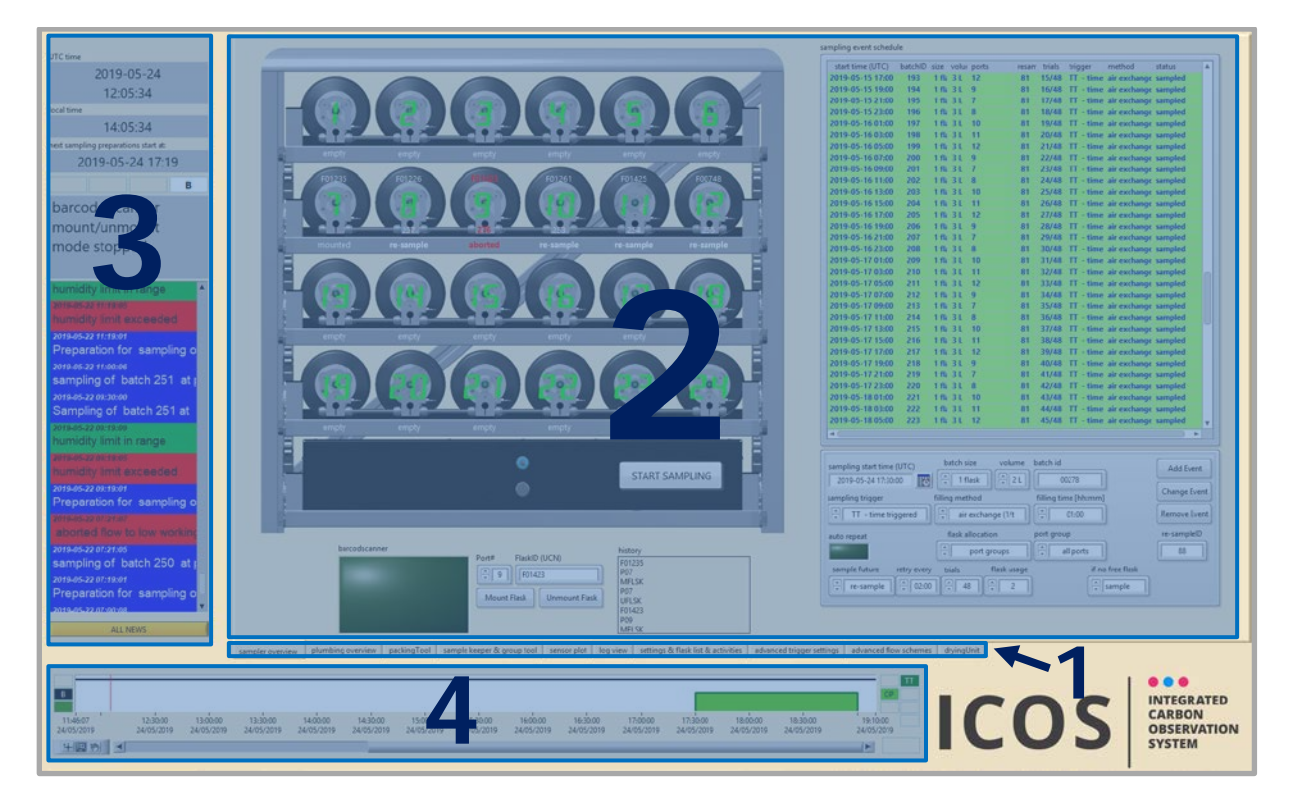

#### **1 – Selectable tabs**

The following tabs can be selected:

- sampler overview  $\Leftrightarrow$  [8.2](#page-18-0)
- plumbing overview  $\Rightarrow$  [8.3](#page-22-0)
- packing tool  $\Rightarrow$ [8.4](#page-24-0)
- sample keeper & group tool  $\Rightarrow$ [8.5](#page-25-0)
- sensor plot  $\Rightarrow$  [8.6](#page-26-0)
- log view  $\Leftrightarrow$  [8.7](#page-27-0)
- settings & flask list & activities  $\Rightarrow$  [8.8](#page-28-0)
- drying unit (only if a dryer is connected and activated)  $\Leftrightarrow$  [8.9](#page-30-0)
- advanced trigger settings (only if expert mode is activated)  $\Rightarrow$  [8.10](#page-32-0)
- advanced flow schemes (only if expert mode is activated)  $\Leftrightarrow$  [8.11](#page-34-0)

#### **2 – Main view**

Displays the selected tab

#### **3 – Event viewer**

Shows the following contents:

- UTC time
- Local time
- Next sampling date
- Flags for water, humidity, flow to low and emergency off (only if active) and states of the Air Dryer traps
- Event messages

 $4 -$  **Time line plot**  $\Rightarrow 8.12$  $\Rightarrow 8.12$ 

Shows scheduled events in a time line

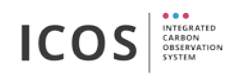

### <span id="page-18-0"></span>**8.2. Sampler Overview**

This tab shows all inserted flasks and their state (1). Each sampling event is identified by a unique integer (batchID). Sampling events have to be assigned  $(\Rightarrow$  [8.2.2\)](#page-20-1). Manually triggered sampling events can be started using the "START SAMPLING" button (4). On the right is the sampling event schedule located (2). Below you find buttons for the flask mount/unmount procedure (4).

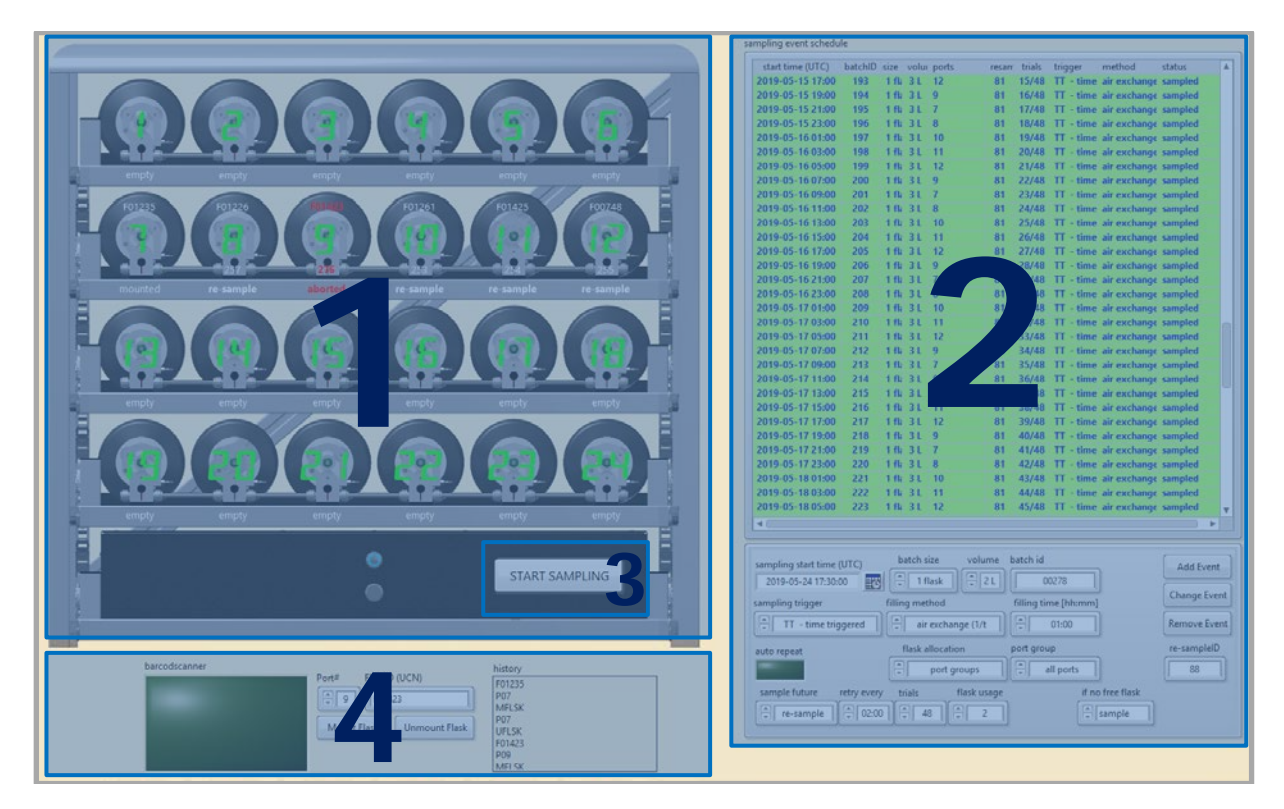

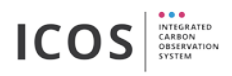

#### **8.2.1. Flask ports**

Whenever a flask is mounted, you will see the flask number (UCN) at the port. If a flask is assigned to an event, you will see a batch number at the port:

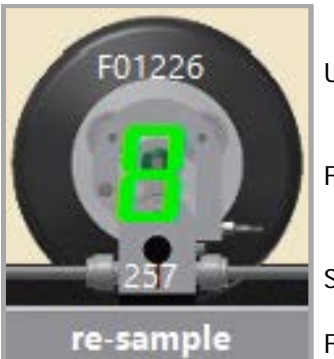

UCN (Unique Container Number)

Flask port number

Scheduled batch number

Flask port state

Move the mouse over the flask port to view detailed information about the inserted flask.

The following flask states are shown at each of the 24 ports:

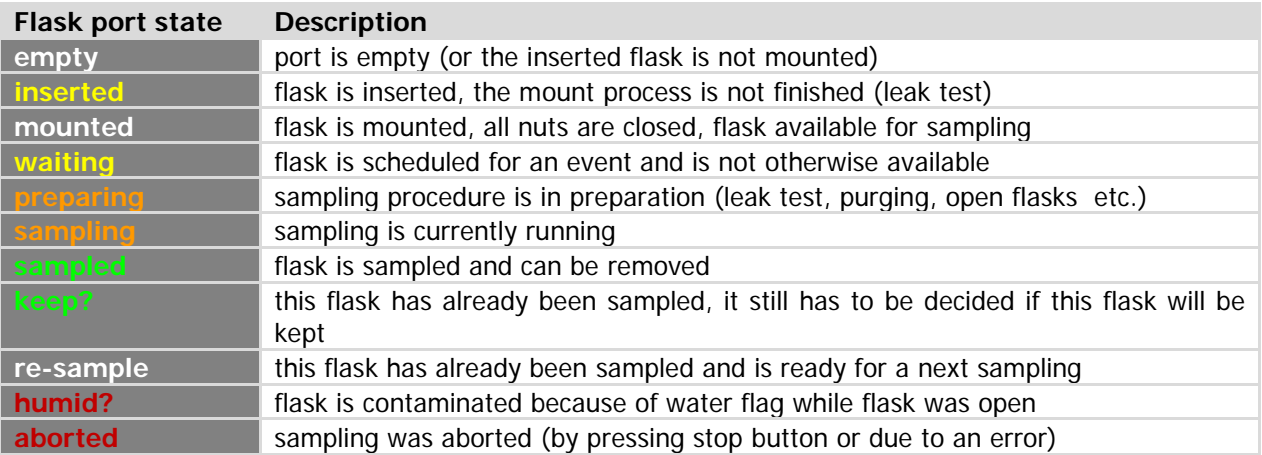

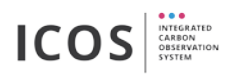

#### <span id="page-20-1"></span>**8.2.2. Create sampling events**

Create sampling events:

- 1. choose a sampling start time (not necessary in manually or advanced trigger mode)
- 2. select flask volume (1, 2 or 3 liter)
- 3. select trigger mode (time triggered, manually or an advanced trigger protocol)
- 4. select filling method  $(\Rightarrow$  chapter [9\)](#page-36-0)
- 5. select filling time or exchange factor (depends on selected filling method)
- 6. select a flask allocation (select a direct port or use port groups)
- 7. select what should happen with the sample in future (keep, re-sampler or ask ATC)
- 8. press "Add event button"

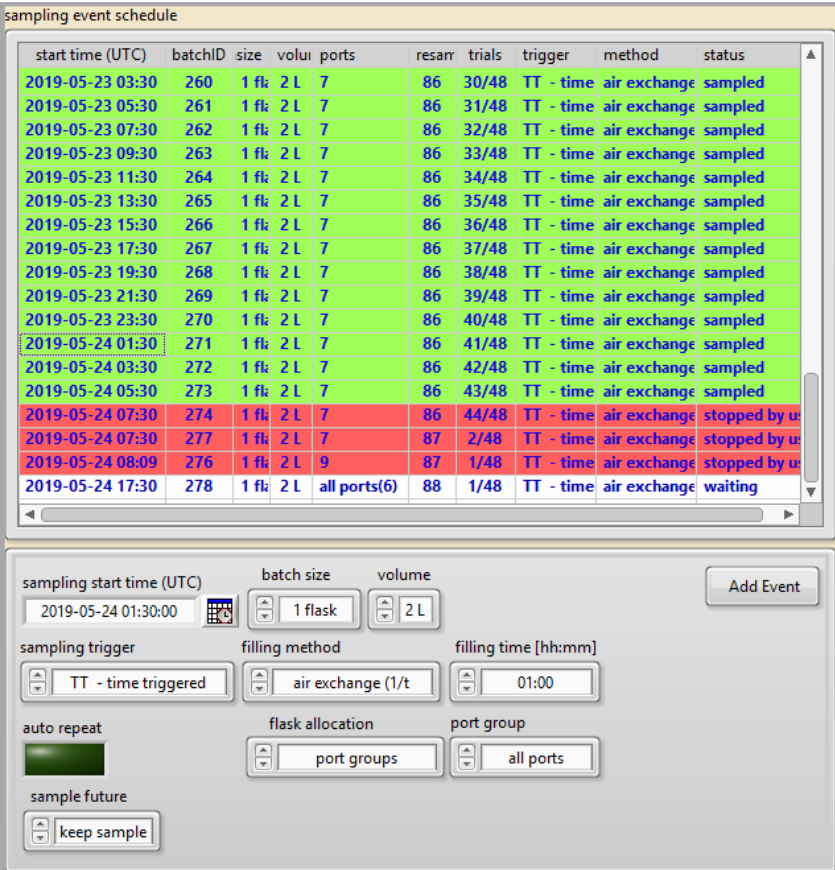

The events color displayed in the list indicate the following states:

<span id="page-20-0"></span>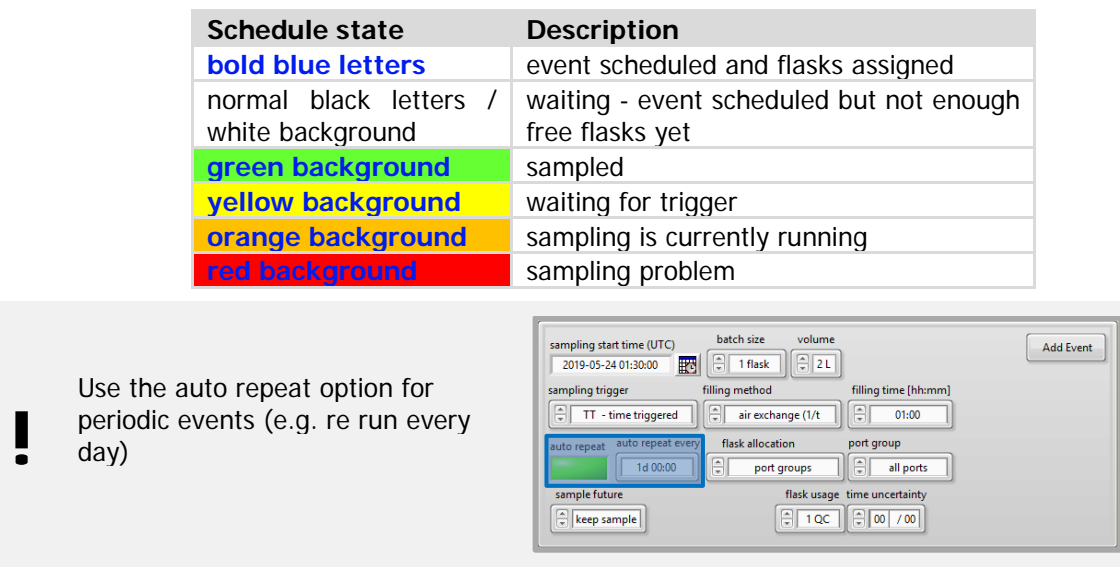

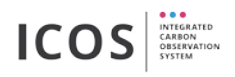

#### **8.2.3. Flask mount/unmount buttons**

Inserted flasks must be assigned to the right flask port  $(\Rightarrow 7.3)$  $(\Rightarrow 7.3)$ . You can mount and unmount flasks by using the barcode scanner or manually with keyboard and mouse. Activate the barcode scanner by pressing the switch (light green is enabled).

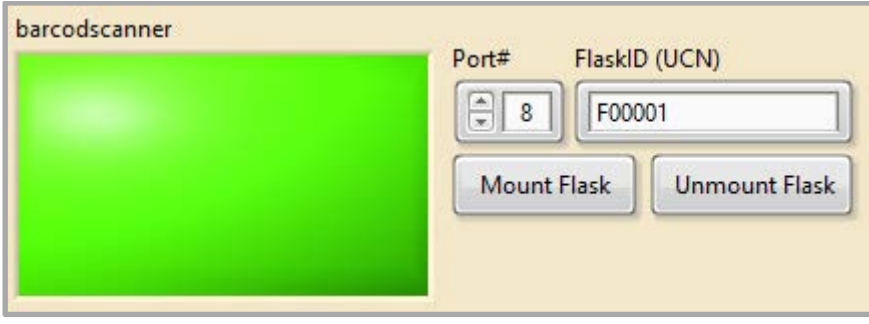

Before inserting a flask for the first time into the sampler, you need to register it. Send your flask for conditioning and registration to the ICOS-CAL FCL in Jena ( $\Leftrightarrow$  chapter [13\)](#page-42-0).

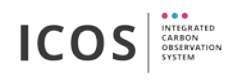

### <span id="page-22-0"></span>**8.3. Plumbing Overview**

A Flow scheme of the complete device is shown on this screen (2). A leak test tool (1) is used for starting leak tests of selected flasks or the whole system. When procedures (sampling, leak tests) are running, status and further details are shown (3).

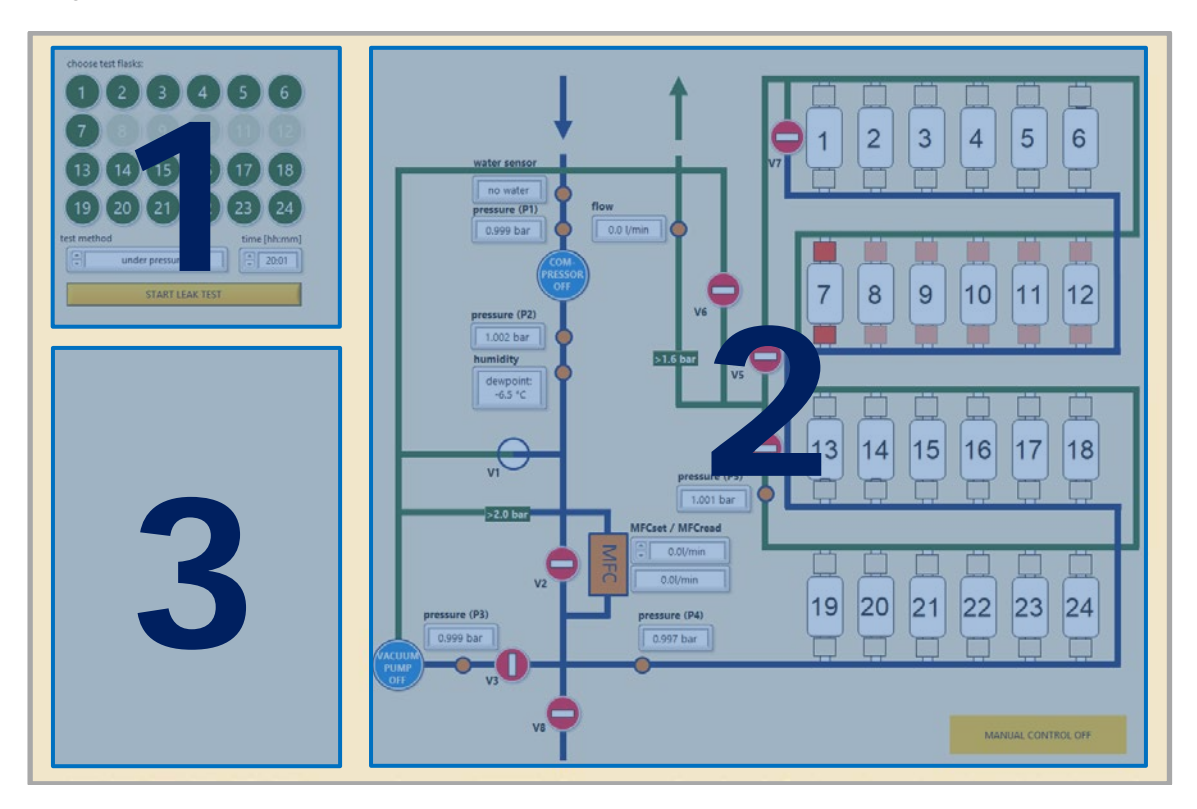

#### **8.3.1. Leak test tool**

The built in pressure sensors allow to determine the volume of the system. Pressure differences can be measured over time and a leak rate can be calculated.

Flask leak test:

- 1. select one or more flasks by left clicking
- 2. select leak test method (over or under pressure)
- 3. select the leak test duration
- 4. start leak test
- 5. get a leak rate

System leak test:

- 1. select no flasks
- 2. select leak test method (over or under pressure)
- 3. select the leak test duration
- 4. start leak test
- 5. get a leak rate

The leak rate estimation method overestimates the leak rate at short times and will decrease with time. You can follow the leak rate drop over time at the sensor plot tab (chapter [8.6\)](#page-26-0).

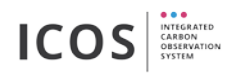

#### **8.3.2. Flow scheme**

The flow scheme shows the states of all integrated valves, pumps, flask ports, sensors and the mass flow controller. Dark blue tubes are made from stainless steel. No entry signs stand for closed valves and overpressure valves that open at pressures >1.6 bar(a) and 2.0 bar(a) are green boxes. Sensor names appear with moving your mouse over a sensor.

Only for test purposes: Push the "Manual Control Off" button to enable access to the flow scheme. Now it's possible to switch each valve, start the pump, etc.

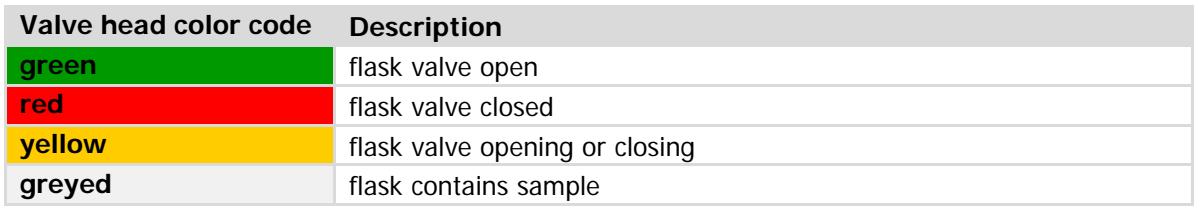

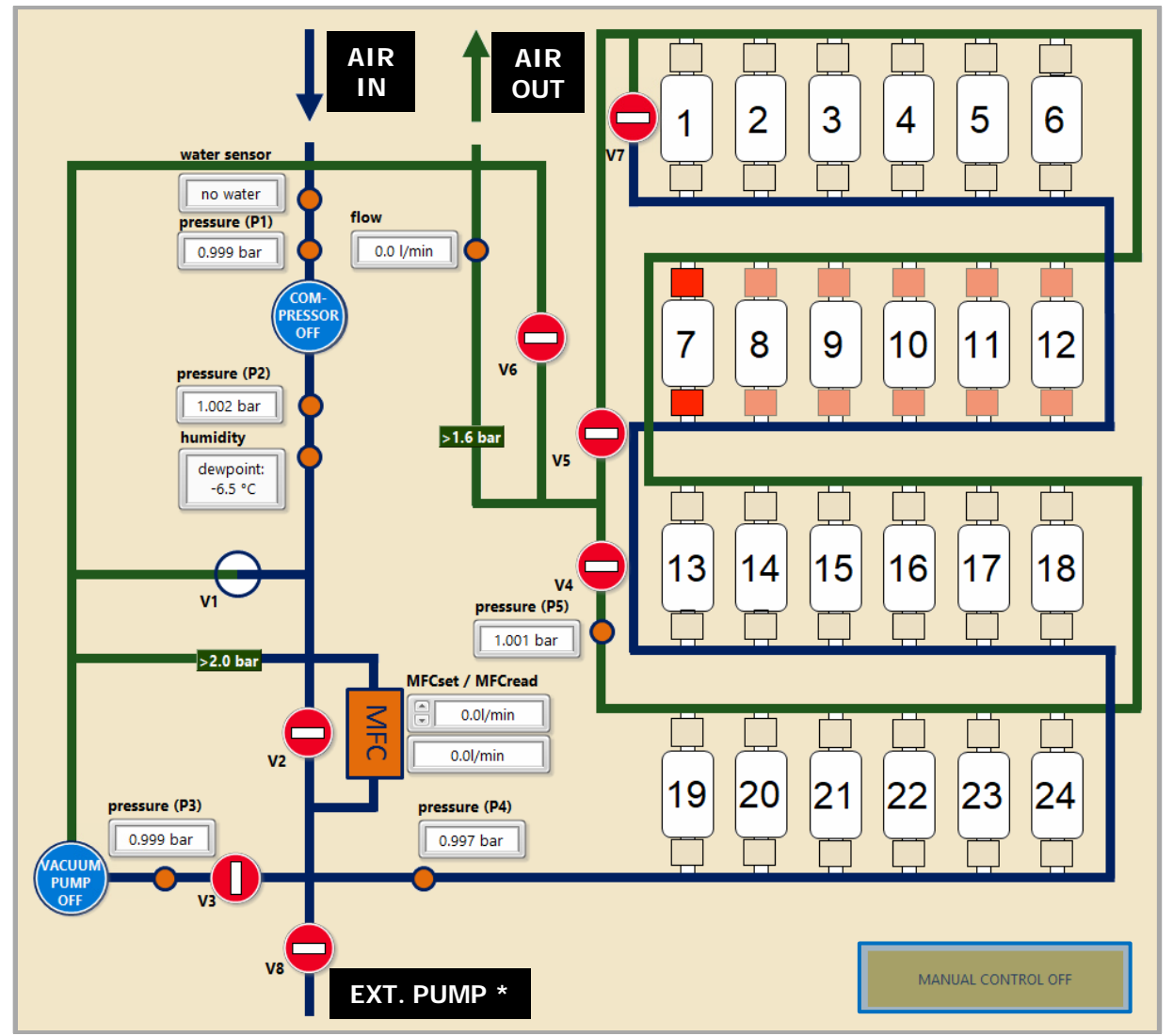

\*an ext. pump is not necessary for standard samplings / the ext. pump output V8 is no longer available in newer hardware versions

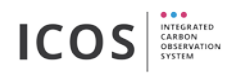

## <span id="page-24-0"></span>**8.4. Packing tool**

Use this tool for packing flasks into a transport container and submit the flask information to ICOS CAL in the following way:

- 1. activate the barcode scanner by pressing the switch (1) light green is enabled)
- 2. scan the transport container barcode label see [Figure 23](#page-24-1)
- 3. open drawer and add all flasks belonging to a transport container by scanning the flask barcode label (UCN) - see [Figure 22](#page-24-2)
- 4. make sure that the "#flasksInBox" counter matches the number of flasks you plan to place in the box
- 5. scan barcode or press button: "SEND/SAVE DATA" to complete the process (2)
	- a. offline mode: browse to C:\\_logfiles\packedBoxes and send the zip file to [icos](mailto:icos-flasks@bgc-jena.mpg.de)[flasks@bgc-jena.mpg.de](mailto:icos-flasks@bgc-jena.mpg.de)
	- b. online mode: activate "send data to CAL using FTP" and scan "send/saveData"
- 6. remove the flasks and put them physically into the transport container (removing flask  $\Rightarrow$  [7.2\)](#page-14-0)
- 7. Scan "goToMountFlask" (3) to insert and mount the next flasks ( $\Leftrightarrow$  [7.3\)](#page-15-0)

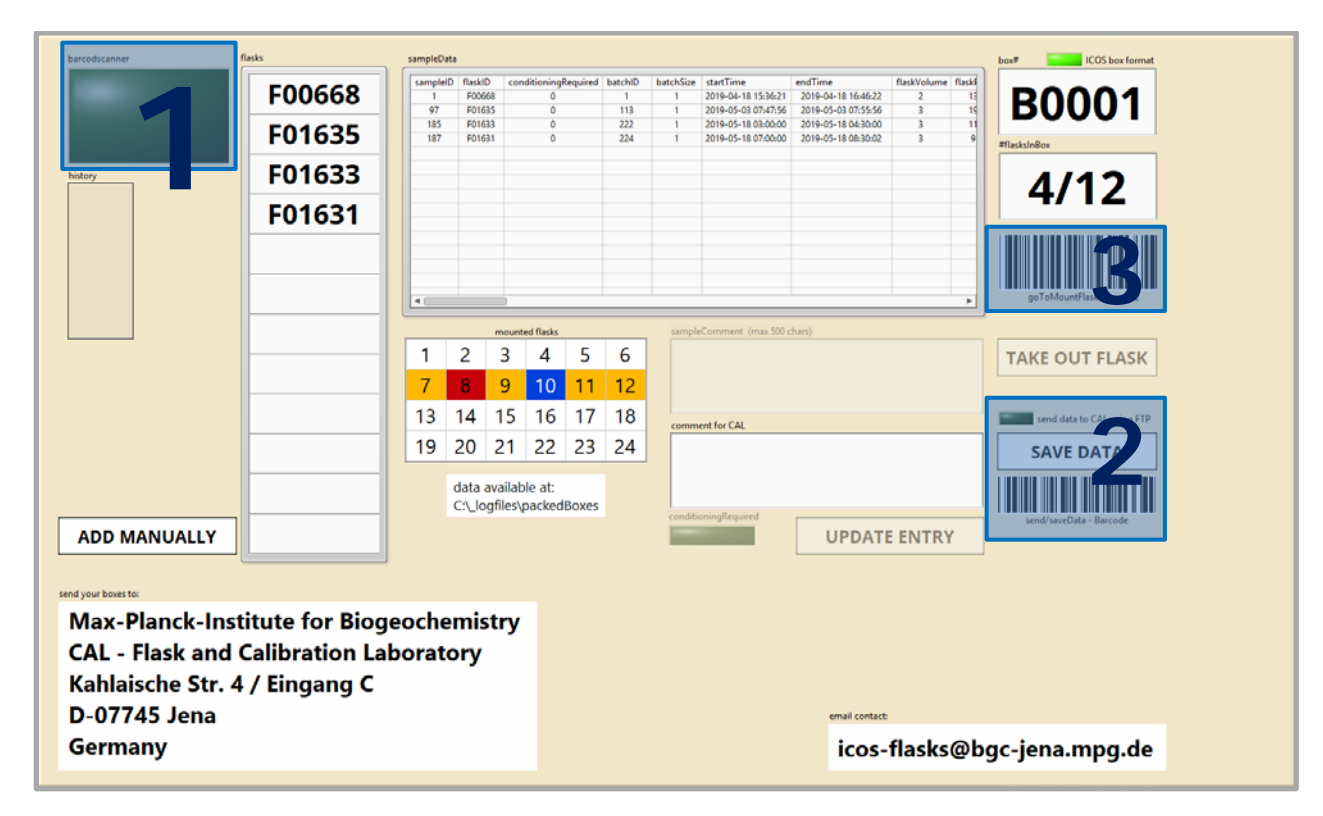

<span id="page-24-2"></span>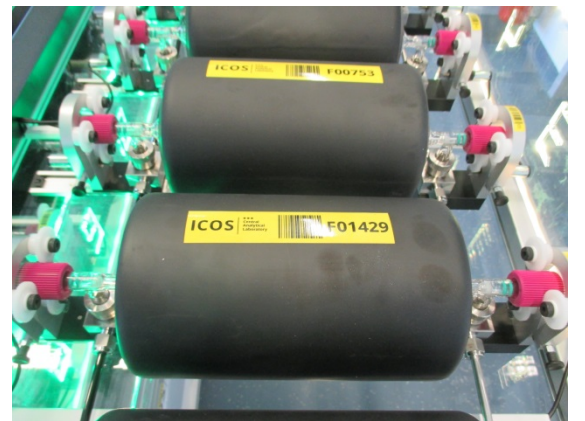

<span id="page-24-1"></span>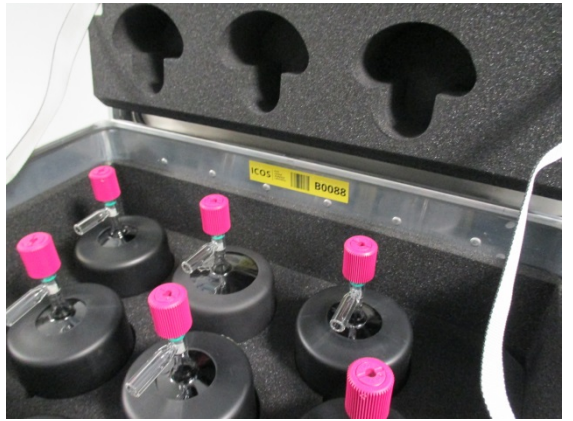

**Figure 23: flask with barcode (UCN) Figure 24: transport box with box number**

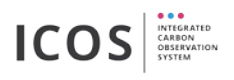

### <span id="page-25-0"></span>**8.5. Sample keeper & group tool**

#### **(1) sample keeper**

The sample keeper allows marking already sampled flask as "keep" or "re-use"

- 1. select one or more flask which you want to edit
- 2. select one of the following options:
	- a. "keep" the flask will be kept and marked as "sampled" the flask will not be sampled again.
	- b. "re-use" the flask will be marked as "re-sample" the flask will be sampled again at a next sampling event
	- c. "ask ATC" the ATC decide if the sample will be kept and mark the flask as "sampled" or "re-sample" – in addition a test method (QC – quality control or ffCO2 – fossil fuel CO2) must be selected

#### **(2) group tool**

The group tool allows combining different ports as a group. New groups can be created or existing groups can be used for creating new sampling events ( $\Rightarrow$  [8.2.2.](#page-20-1))

#### **(3) ATC connection data**

The access data of the ATC should be entered in this box.

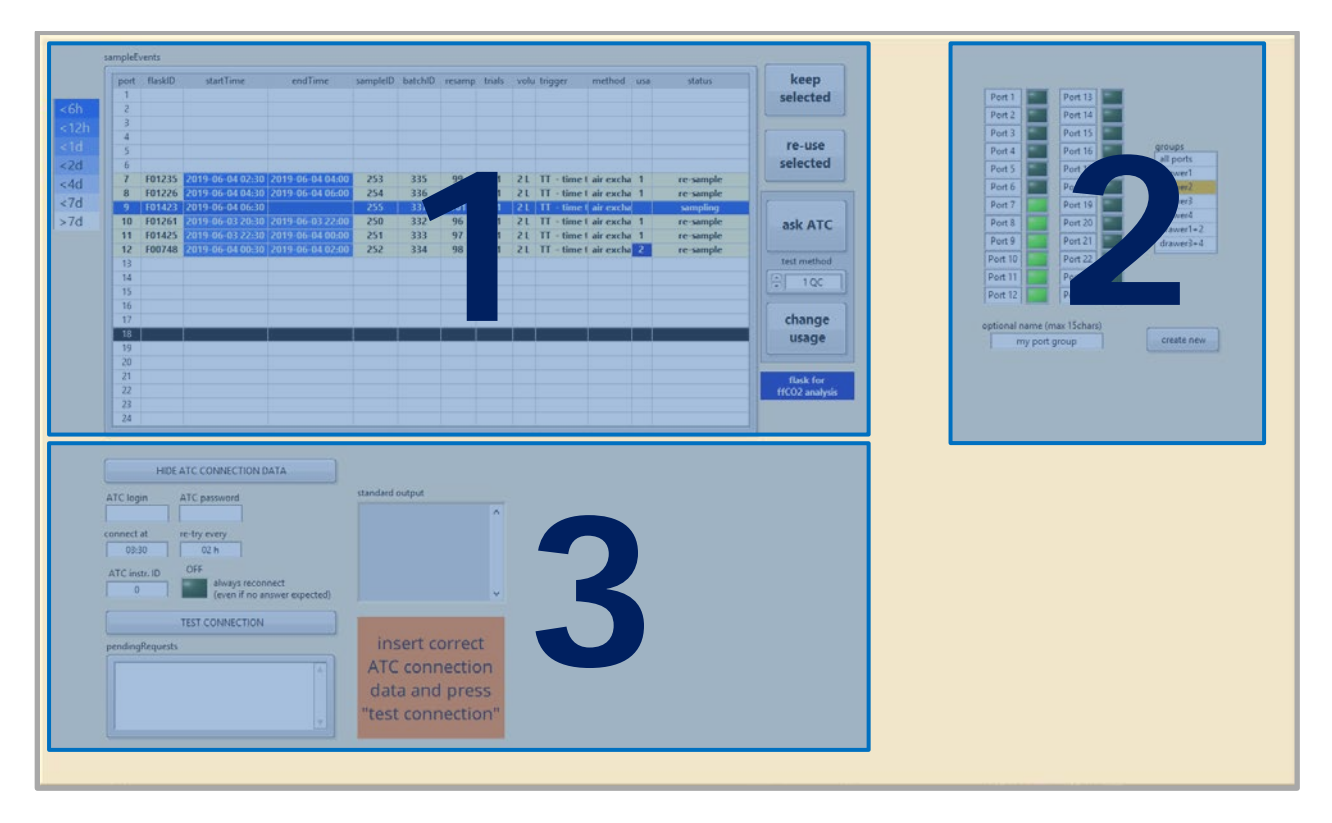

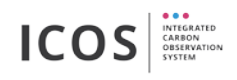

## <span id="page-26-0"></span>**8.6. Sensor plot**

This tab shows all logged sensor data (pressure, flow, temperature, dew point) over time. Move the cursor (1) to display the data values (2) at the current cursor position. Select a start time (3) and a time window to show data from preceding times. If an Air-Dryer is connected, the dew point and temperature data will be shown in the bottom diagram.

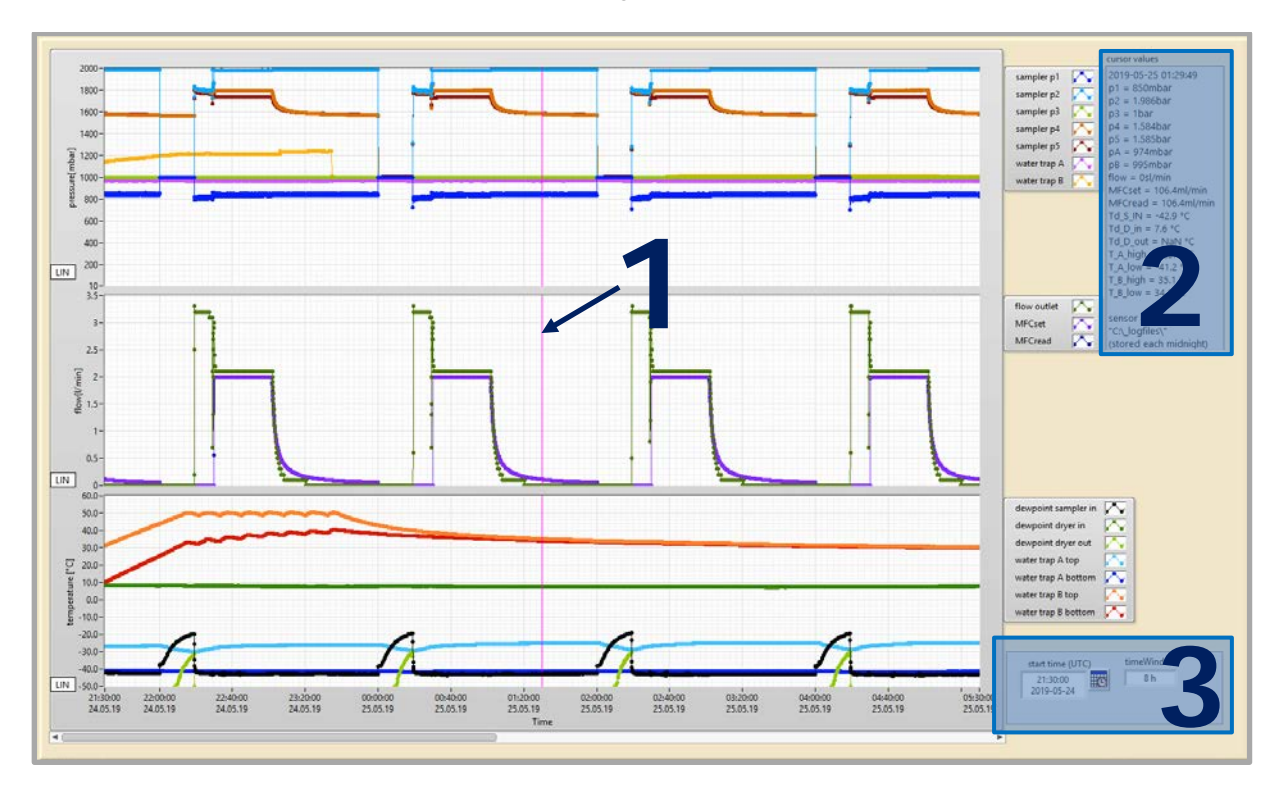

**!** All logged data are stored as csv files ("C:\\_logfiles")

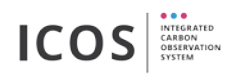

### <span id="page-27-0"></span>**8.7. Log View**

The log view tab shows all data (1, temperature, humidity, valve states, pressure, and flow) of a single sampling event selected from the sampling event list (3). The history log (2) shows all events between mounting and unmounting of the designated flask.

Select an event in the list below and set the filters at the right side as required.

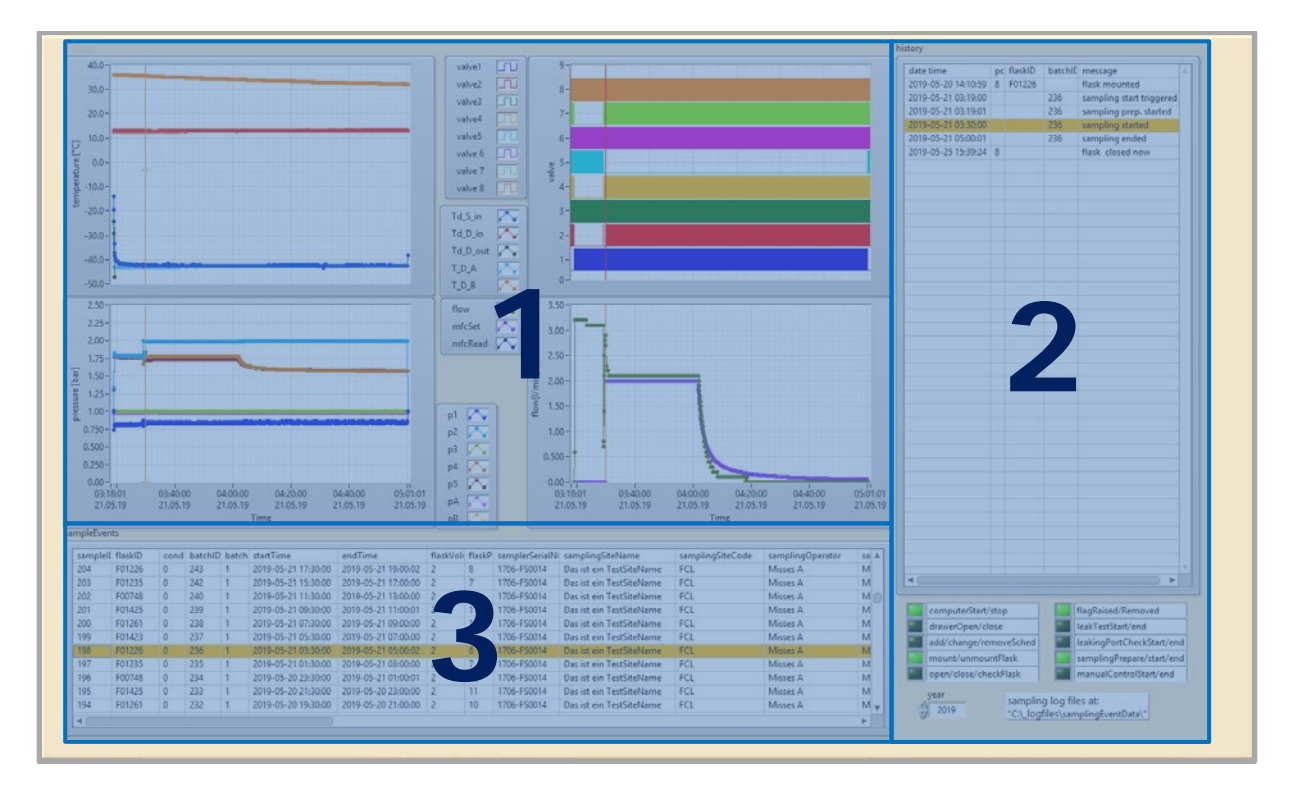

**!** All logged data are stored as csv files ("C:\\_logfiles")

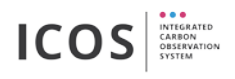

## <span id="page-28-0"></span>**8.8. Settings & flask list & activities**

This tab contains:

- log list of recent activities (1)
- station data  $(2) \Rightarrow 8.8.1$  $(2) \Rightarrow 8.8.1$
- Flask-Sampler and Air-Dryer settings  $(3) \Rightarrow 8.8.2$  $(3) \Rightarrow 8.8.2$
- flask list of all registered flasks  $(4) \Rightarrow 8.8.3$ .

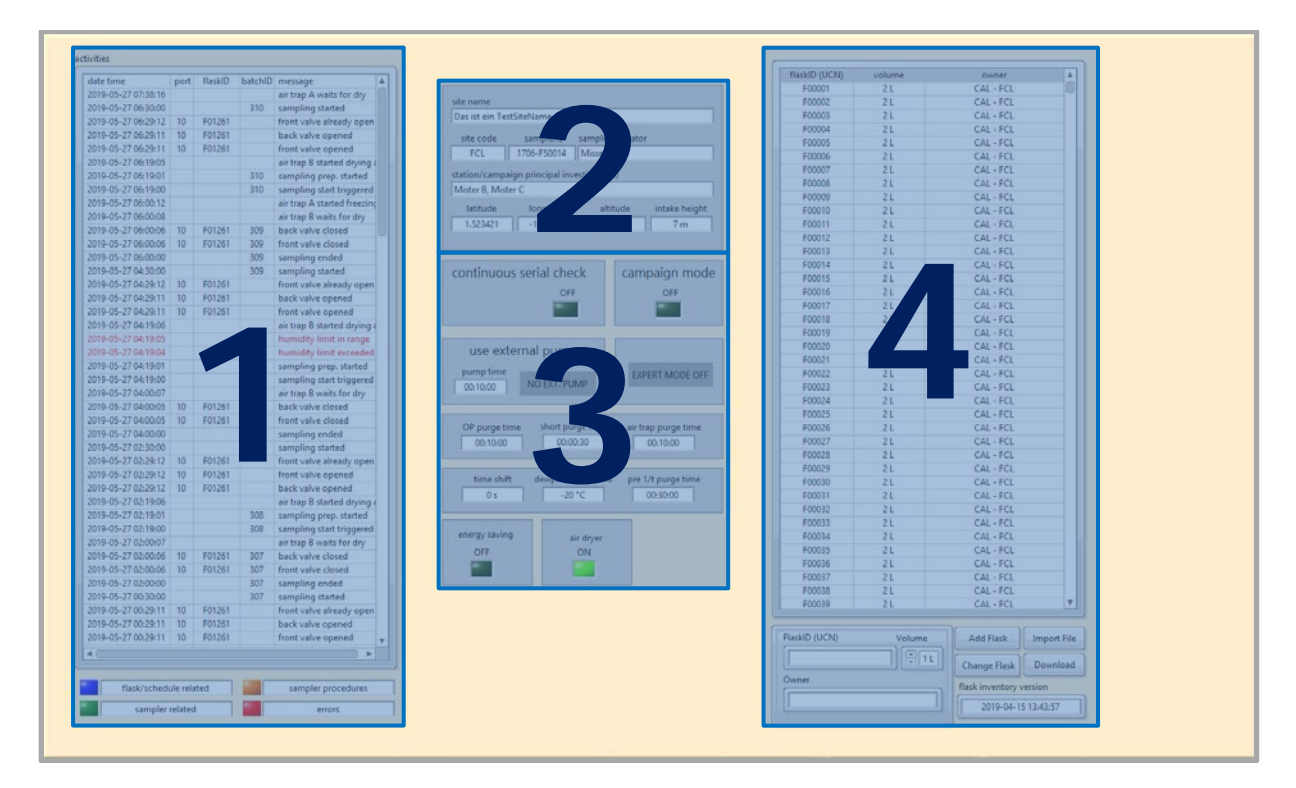

#### <span id="page-28-1"></span>**8.8.1. Station data**

Before first use, fill in the sampling parameter (site name, site code, operator, etc.)!<br>Don't forget to press save changes button! Check https://meta.icos-cp.eu/labeling/<br>properties Don't forget to press save changes button! Check <u>https://meta.icos-cp.eu/labeling/</u> for station

properties.

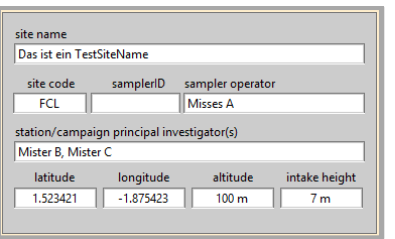

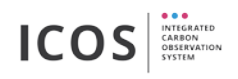

#### <span id="page-29-0"></span>**8.8.2. Flask-Sampler and Air-Dryer settings**

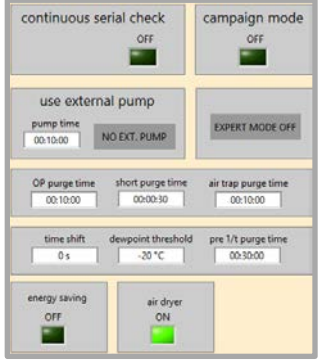

**continuous serial check:** if active, the serial port is continuous scanning for commands

**campaign mode:** activate the campaign mode to change the site parameters during a campaign

**use external pump:** use this setting if an external under pressure pump is connected to the flask sampler. Adjust the pump time before time integrated sampling (filling method "flaks fill with const. flow")

**expert mode:** extends the tab bar with the tabs "advanced trigger settings" and "advanced flow schemes"

**OP purge time:** purge time before over pressure sampling starts (can be used to adjust the purge time for the intake line)

**short purge time:** purge time between consecutive samplings

**air trap purge time:** air trap purge time before a sampling starts

**time shift:** adds a time shift before the sampling starts

**Dew point threshold:** this threshold value must be reached before purging starts

**pre 1/t purge time:** flask purge time before the 1/t sampling starts

**energy saving:** activate the energy saving mode (all lights are switched off after a few minutes)

**air dryer:** activate the connected Air-Dryer for remote controlled samplings

#### <span id="page-29-1"></span>**8.8.3. Flask list**

**!** Before inserting a flask for the first time into the sampler, you need to register it. Send your flask for conditioning and registration to the ICOS-CAL FCL in Jena ( chapter [13\)](#page-42-0).

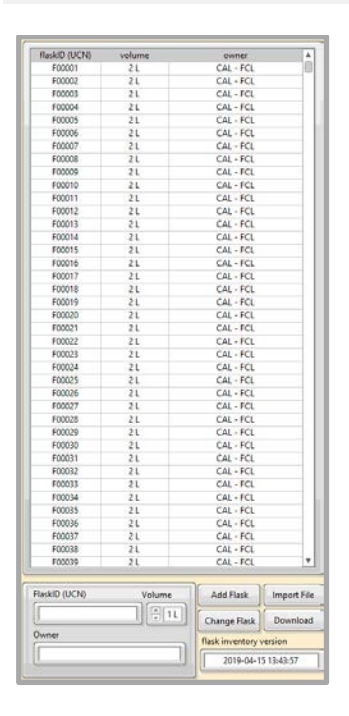

The flask list shows all registered flasks within the ICOS network. All registered flasks IDs can be downloaded by pressing the "Download" button. If no internet connection is available, the data can also be imported ("Import file"). It's only possible to add manually flask which are not labeled as ICOS flasks (e.g. for a special campaign).

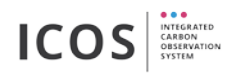

## <span id="page-30-0"></span>**8.9. drying Unit**

It's sufficient to control the Air Dryer only by the Flask Sampler software. The tab "drying unit" allows you to control all settings and shows the state of both freeze-out-water traps.

#### **!** For further information read the ICOS Air-Dryer Manual!

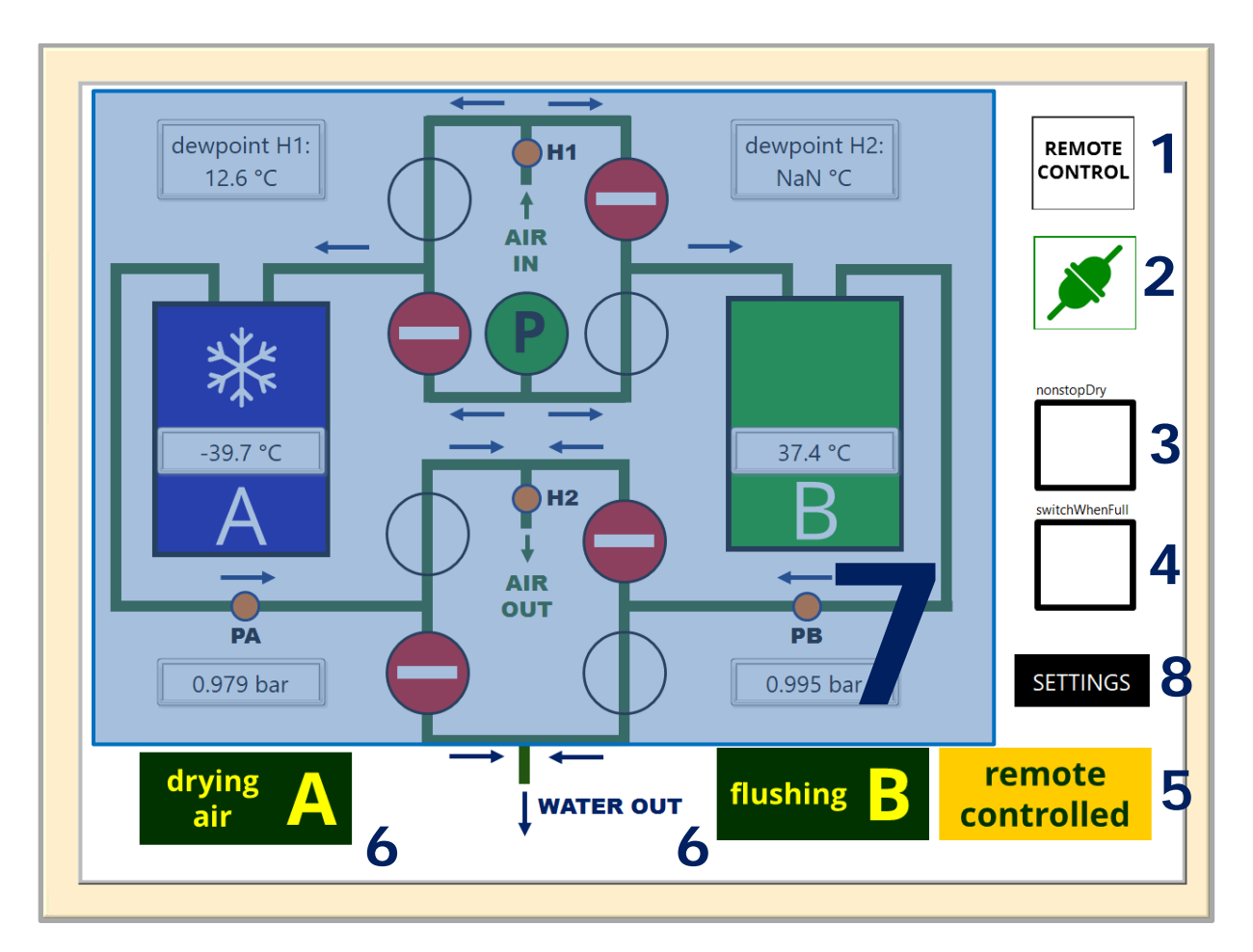

#### **1 – Cycle on/off symbol or remote control**

Shows if a drying cycle or remote control by the Flask-Sampler is active

#### **2 – Connection symbol**

Indicates if Air Dryer is connected to the Flask-Sampler

#### **3 – nonstop drying button**

Press this button to activate a nonstop drying cycle, otherwise the dryer stops after one cycle

 $\rightarrow$  not changeable in remote control mode

#### **4 – switch when full button**

not active: automatic switching between trap A and B with a preset time interval active: switching between trap A and B whenever a trap is blogged by ice, no preset switching interval is active

 $\rightarrow$  not changeable in remote control mode

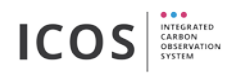

#### **5 – start/stop dryer button**

Starts or stops the drying process.

 $\rightarrow$  not changeable in remote control mode

#### **6 – state trap A/B**

 $\Delta$ 

Indicates the state of trap A/B and displays errors.

If the drying cycle has been stopped without regeneration, the "trap wet - heat & dry" button is active.

#### **7 – Flow scheme with sensor data and switching states**

In this flow scheme are shown all integrated valves, chillers, sensors and the pump.

#### **8 – Settings**

Enable the change of default dryer parameters as shown in the diagram. The adjustable under and over pressure threshold prevents to exceed the specified values by opening a valve. These settings should not be changed during routine operation.

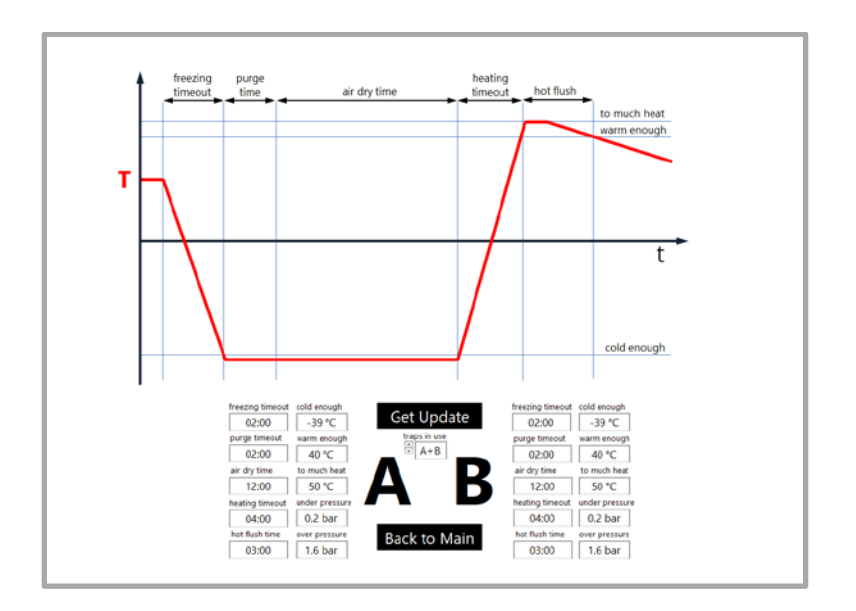

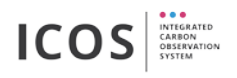

### <span id="page-32-0"></span>**8.10. Advanced trigger settings**

The "advanced trigger settings" tab appears only if "expert mode" is enabled ( $\Rightarrow$  [8.8.2\)](#page-29-0).

In this tab sets consisting of analog, digital and serial triggers (3) can be created and saved (4). All active trigger channels are AND combined. The analog and digital input pin out is described in chapter [6.3.3.](#page-12-0) For the serial trigger string the usage of all characters is allowed. The serial input will be scanned until the string is found. The trigger can be tested (2) while detected signals are shown (1). The trigger sets can be assigned to sampling events ( $\Leftrightarrow$  [8.2.2.](#page-20-1)) with the "sampling trigger" field when "expert mode" is enabled.

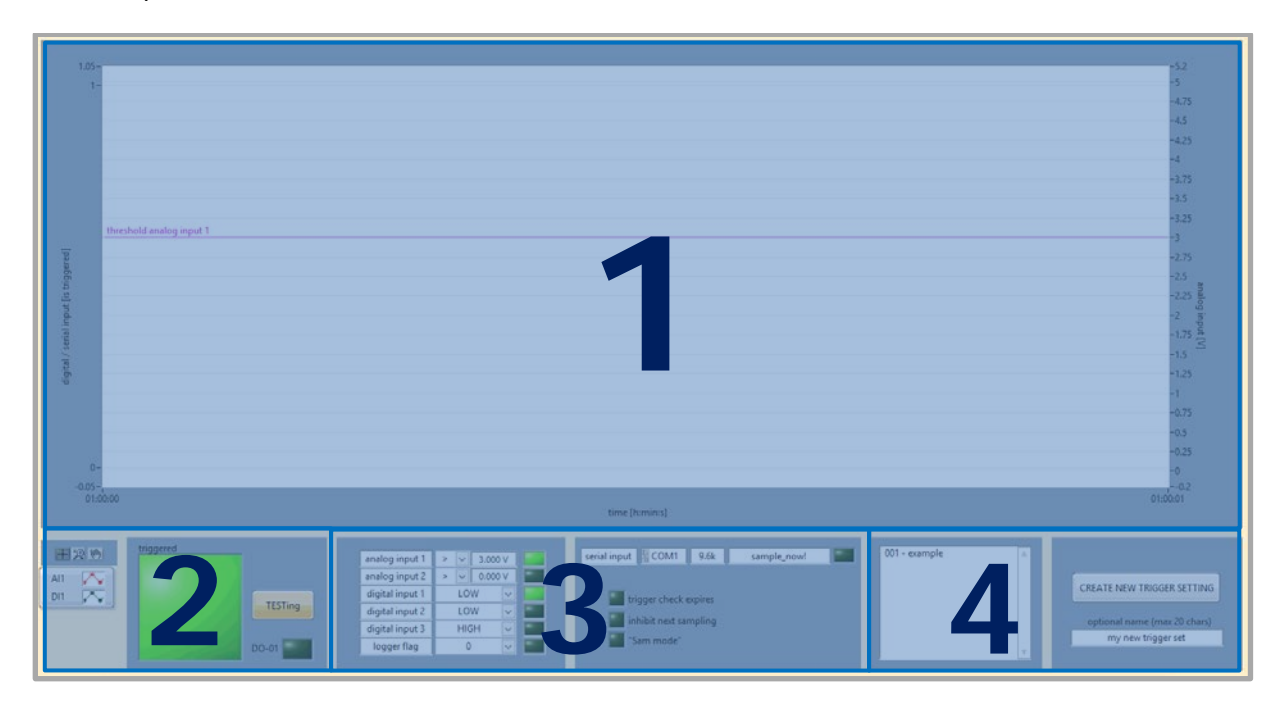

Trigger sets can be associated with the following options:

- Trigger check expires when no trigger was detected until x minutes after trigger checking started, the trigger check will be stopped and the for the event assigned flasks will be used for other waiting events
- Inhibit next sampling if an event with this option enabled finishes, then the sampler will not check for further triggered events in the following x minutes
- "Sam mode" in this mode it is possible to start, stop and restart sampling events with serial commands  $(\Rightarrow$  [8.10.1\)](#page-33-0). This modus can be used with overpressure, under-pressure and advanced sampling schemes. Sampling start commands will be refused when the possible sampling time will be less then x minutes before the next scheduled time triggered event starts.

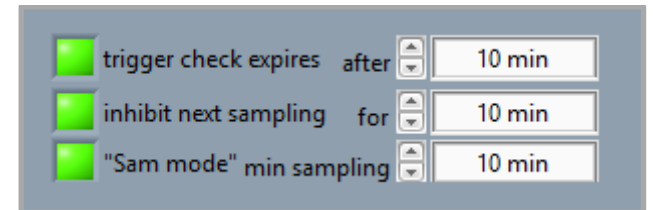

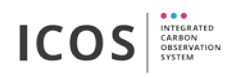

#### <span id="page-33-0"></span>**8.10.1.Serial commands**

The sampler checks for serial commands:

- when an advanced trigger set with active serial option is running
- when an advanced trigger set with active "Sam mode" option is running
- when the "continuous serial check" option is active (chapter [8.8.2\)](#page-29-0)

**I** Make sure not to start events with different baud rates at the same time at the same port.

While for serial triggers no restrictions exist, follow control commands a frame scheme:

#### **#**yourCommand**!\n**

The commands are predefined and in upper and lower case version applicable. All commands need to be ended with a line feed character (\n, ASCII#: 0A).

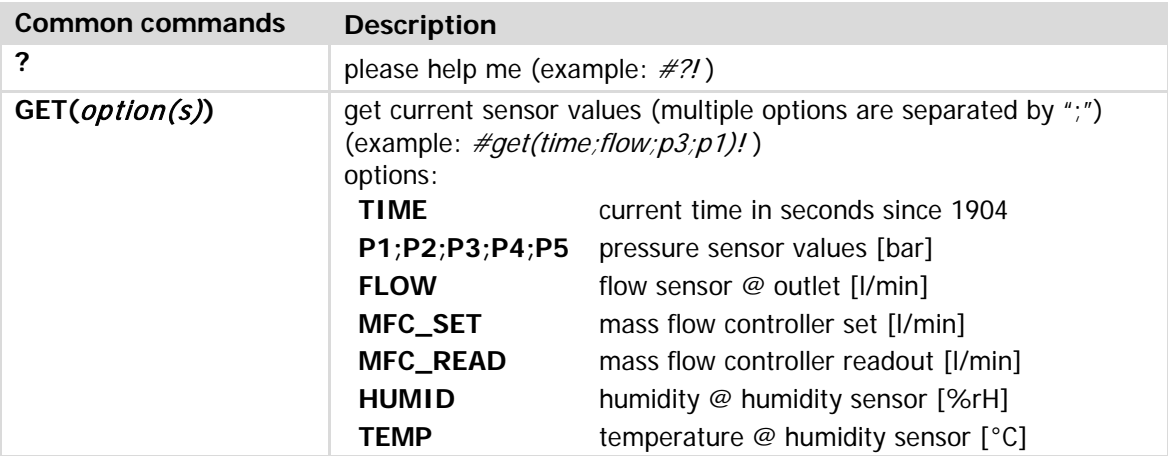

Following commands for sampling start and stop are only applicable if a "Sam mode" event is running.

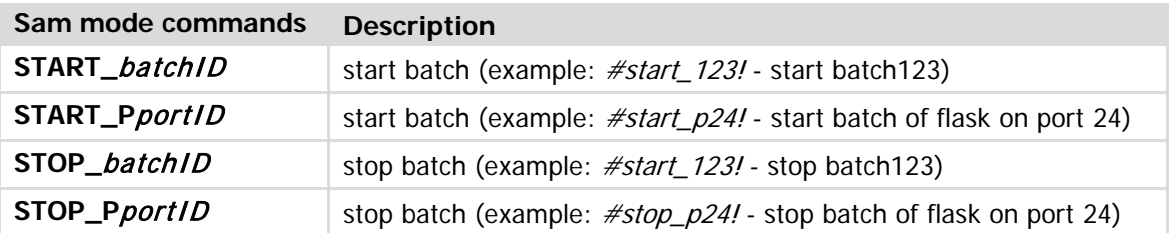

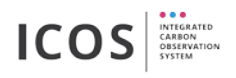

### <span id="page-34-0"></span>**8.11. Advanced flow schemes**

The "advanced flow schemes" tab appears only in "expert mode" ( $\Rightarrow$  [8.8.2\)](#page-29-0).

This tab allows defining time dependent flow transients. Times and flows are entered in table (2). You can import extensive self-made transients; an example file with possible number formats is available (4). The yellow transient (1) shows your wish while the green transient shows what will be done with the installed mass flow controllers (MFCs). The lower plot shows exchange volume or flask pressure depending on the chosen filling method. Installed MFCs and current cursor data are listed (3). Batch size, flask and tubing volume and start condition are hard defined and will be saved together with your transient in a common set (4). Be aware that the tubing volume on the front side is depending on the number of installed flasks. In "expert mode" you can choose the filling method "advanced flow scheme" in the sampling event schedule and assign your transient set to a scheduled sampling event  $(\Rightarrow 8.2.2.)$  $(\Rightarrow 8.2.2.)$  $(\Rightarrow 8.2.2.)$ .

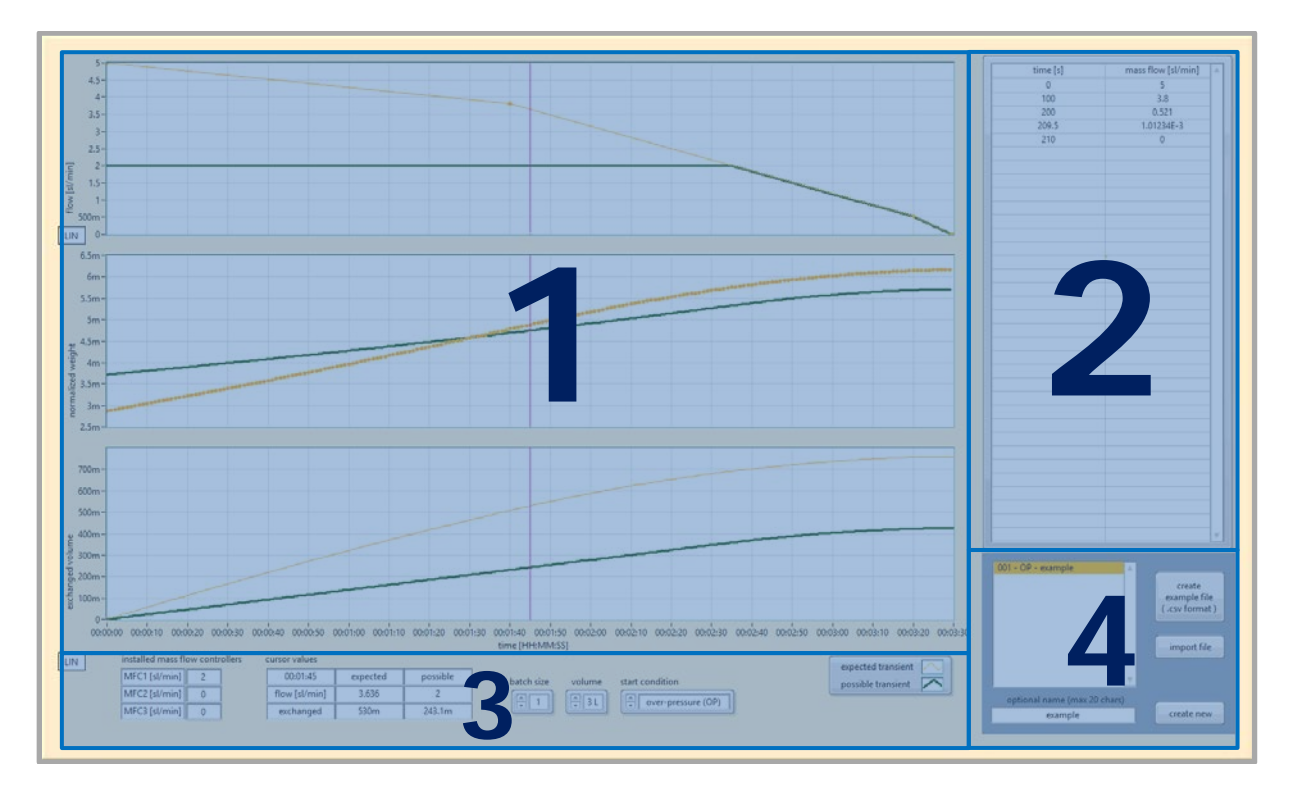

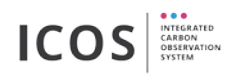

### <span id="page-35-0"></span>**8.12. Time line plot**

The time line plot is a help to survey scheduled events. Only events with a sufficient number of assigned flasks are shown. The graphs filling color distinguish overpressure (OP) and under-pressure (UP) sampling start conditions. The colors of the graph borders identify the event type. The graph length indicates for currently running (RUN), time triggered (TT) and leak test (LT) events the duration of the actual event and for analog/digital (A/D) and serial (SER) triggered events the duration of the scheduled trigger search as long as the event was not started.

The search for trigger signals will stop automatically when another event (i.e. sampling) starts or the punctual start of a scheduled time triggered sampling event is endangered. The time calculation includes preparation and sampling time for the trigger search event as well as the preparation time for the time triggered event. The trigger search will resume automatically after an interrupting event finished.

The "magnifier" control can be used to enlarge the duration of time triggered sampling events by a factor. It does not change the real sampling time, it is only an optical tool to ease the perception of i.e. 1h sampling events in 2 week intervals.

The "BLOCK" button indicates when the trigger search is suppressed i.e. when a sampling event is running. Pressing this button can be used for an early removal of a trigger search blockade that originates from a sampling with active "inhibit next sampling" option ( $\Rightarrow$  [8.10\)](#page-32-0).

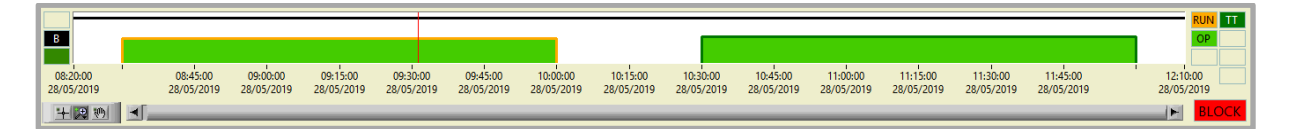

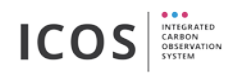

### <span id="page-36-0"></span>**9. Filling methods**

**Air exchange (1/t flow) -** flask content is exchanged with a time-weighted flow

start pressure: 1.6 bar(a) end pressure: 1.6 bar(a)

**Air exchange (constant flow) -** flask content is exchanged with over pressure at 1.6 bar with the specified exchange factor

start pressure: 1.6 bar(a) end pressure: 1.6 bar(a)

**Flask fill with constant flow -** an evacuated flask will be filled over the specified time with a constant flow. Only the front valve of the flask is opened to fill in the sample air. No air exchange takes place.

start pressure: 1 ∙ 10−3 bar(a) end pressure: 1.6 bar(a)

**Advanced flow scheme -** This method allows defining time dependent flow transients. All settings can be made in the "advanced flow scheme" tab  $\Rightarrow$  [8.11](#page-34-0) (expert mode must be active  $\Rightarrow$  [8.8\)](#page-28-0)

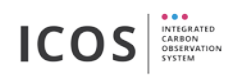

### <span id="page-37-0"></span>**10. Sampling example**

- 1. Insert flask(s) physically  $(\Rightarrow$  [7.2\)](#page-14-0)
- 2. Insert flask(s) in software ( $\Rightarrow$  [7.3\)](#page-15-0)
- 3. Wait for successful sampler self-test  $(\Rightarrow 7.4)$  $(\Rightarrow 7.4)$
- 4. Create sampling event  $( \Rightarrow 8.2.2)$  $( \Rightarrow 8.2.2)$
- 5. Wait till sampling event starts
- 6. Optionally view sampling procedure tab and sensor log tab  $(\Rightarrow 8.3$  $(\Rightarrow 8.3$  and [8.4\)](#page-24-0)
- 7. Wait till sampling event is finished
- 8. Use packing tool to remove the flasks ( $\Leftrightarrow$  [8.4\)](#page-24-0)
- 9. Remove flask(s) physically  $(\Rightarrow$  [7.2\)](#page-14-0)
- 10. Recapitulate sampling event in log view ( $\Rightarrow$  [8.7\)](#page-27-0)

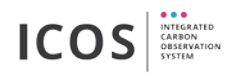

### <span id="page-38-0"></span>**11. Maintenance**

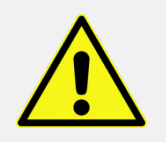

Electric shock (before opening the device - pull main electricity plug)! Opening the device may only be carried out by qualified personnel!

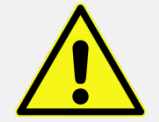

Repairs may only be carried out by the manufacturer or by qualified personnel!

These maintenance steps must be done within the specified period.

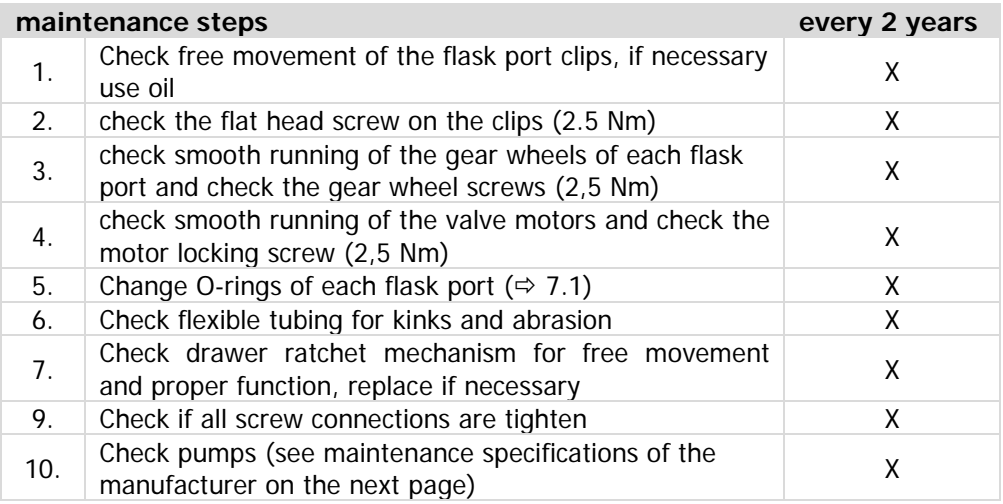

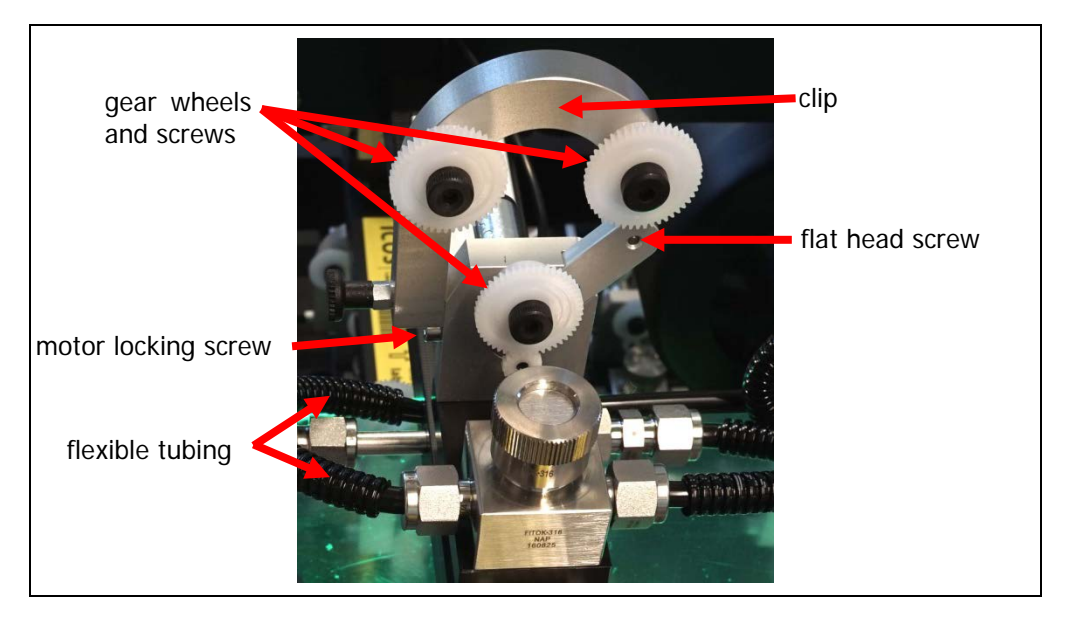

**!** Use thread locker for all screw connections (e.g. Loctite 243 - thread locker medium strength)!

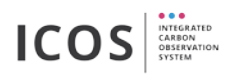

#### **KNF N 813.4 AN (under pressure pump)**

Maintenance Specifications of the manufacturer **[1](#page-39-0)** :

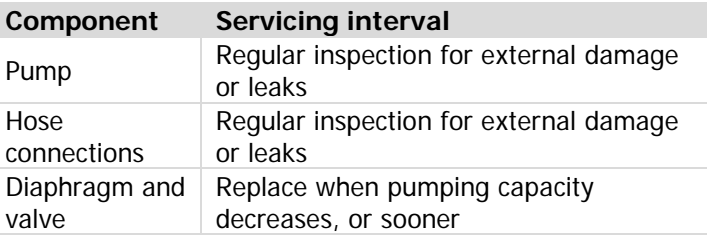

#### **Air Dimensions J161-AF-HJ0 (over pressure pump)**

Maintenance Specifications of the manufacturer **[2](#page-39-1)** :

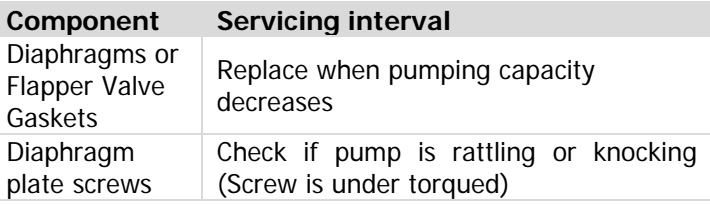

#### **Bronkhorst F-201CV-200-AAD-22-V (mass flow controller)**

At normal use, no routine maintenance is required to be performed on the meters or controllers.<sup>[3](#page-39-2)</sup>

<span id="page-39-0"></span> <sup>1</sup> "KNF - Operating and Installation Instruction KNF N 813.4 AN" page 29 - 08/2014

<span id="page-39-1"></span><sup>&</sup>lt;sup>2</sup> "Air Dimensions - Dia-Vac Pump Operating Instructions" page 4-5 - 2016

<span id="page-39-2"></span><sup>3</sup> "Bronkhorst - General instructions digital Mass Flow / Pressure instruments…" page 29 – 02/2016

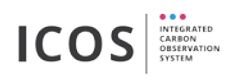

## <span id="page-40-0"></span>**12. +Troubleshooting**

## <span id="page-40-1"></span>**12.1. Frequent faults**

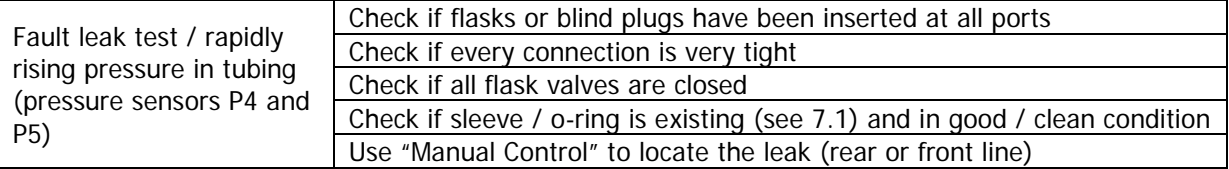

### <span id="page-40-2"></span>**12.2. Locate the leak**

If the short leak test was not successfully, you can use the "plumbing overview" tab to locate the leak:

- 1. Push "Manual Control" button to "ON"
- 2. Turn on vacuum pump, open Valve V3 and V7 and wait for one minute (all other valves should be closed)
- 3. Close V7 and then V3, turn off the vacuum pump
- 4. Check pressure sensors P5 (rear tubing) and P4 (front tubing)

The pressure of sensor P4 and P5 should not increase! Check the line with the increasing pressure. To locate the leak more precisely, you can swap all flasks piece by piece for blind plugs (or pieces of two or three).

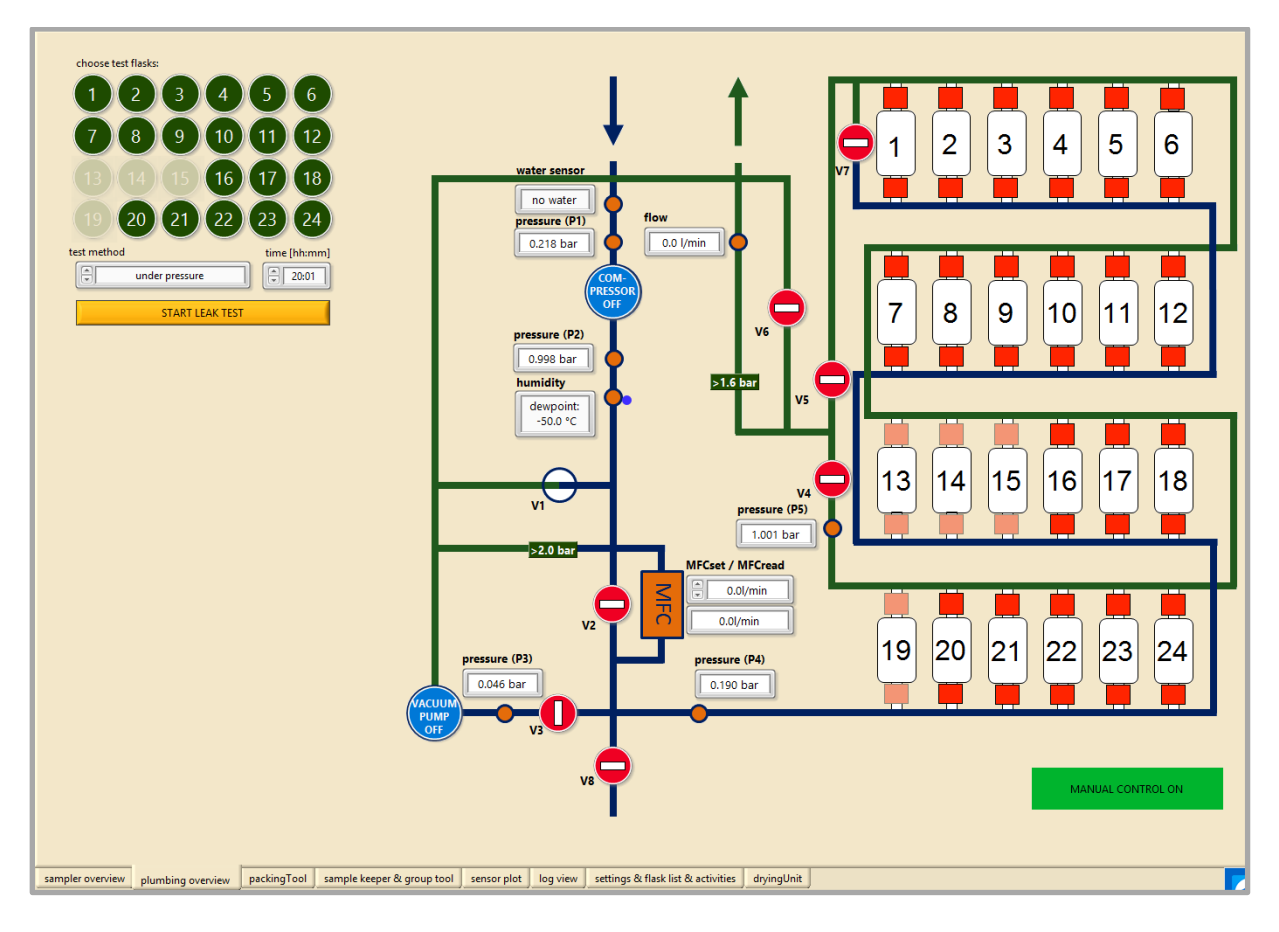

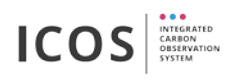

# <span id="page-41-0"></span>**13. Spare part list / consumables**

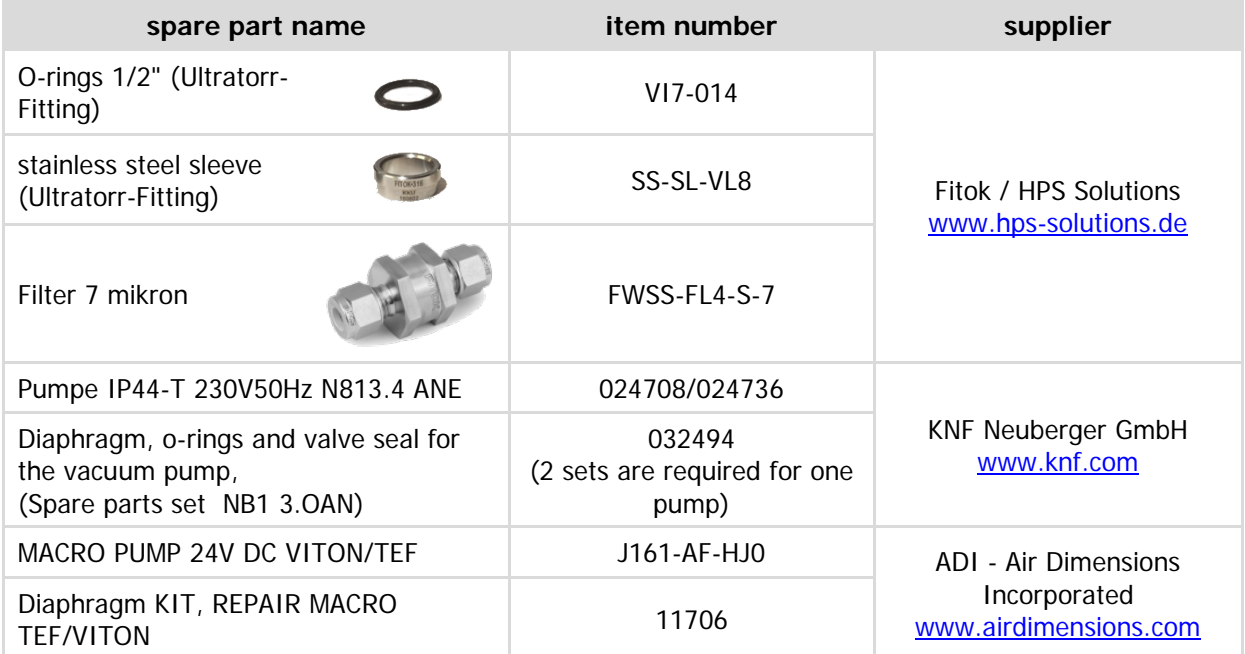

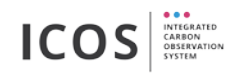

## <span id="page-42-0"></span>**14. Contact**

Flask and Calibration Laboratory (FCL) Integrated Carbon Observation System (ICOS) Max-Planck-Institute for Biogeochemistry Kahlaische Straße 4 / Eingang A D-07745 Jena **Germany** [flasksampler@bgc-jena.mpg.de](mailto:flasksampler@bgc-jena.mpg.de) <http://www.icos-cal.eu/fcl>

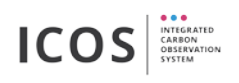

## <span id="page-43-0"></span>**APPENDIX**

## <span id="page-43-1"></span>**I. Color coding drawer front**

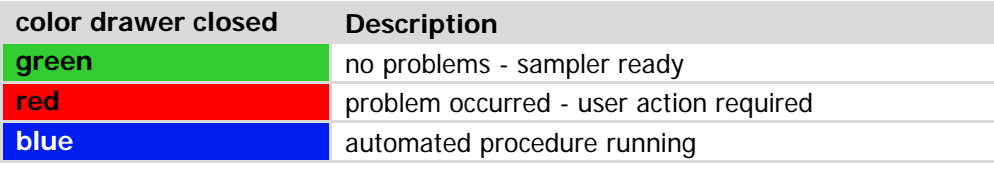

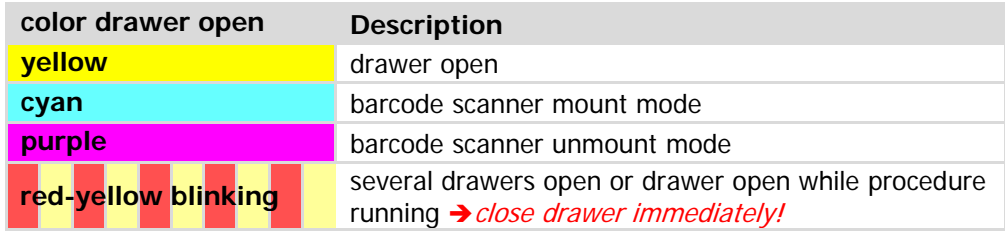

# <span id="page-43-2"></span>**II. Blink coding**

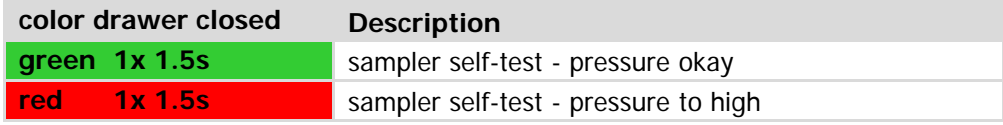

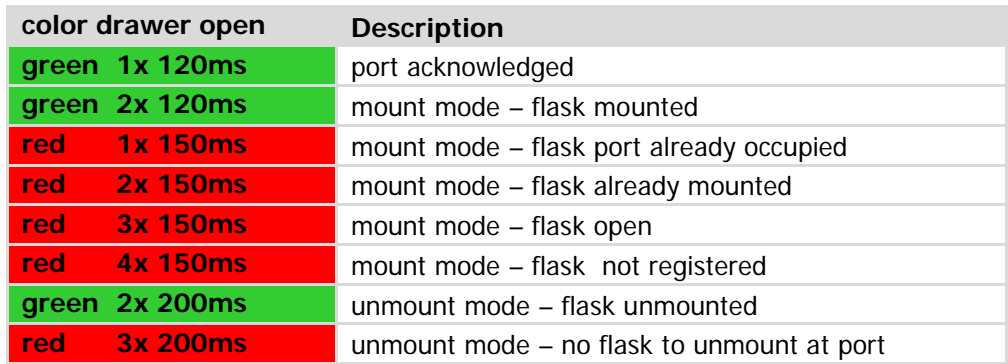

## <span id="page-43-3"></span>**III. Barcodes**

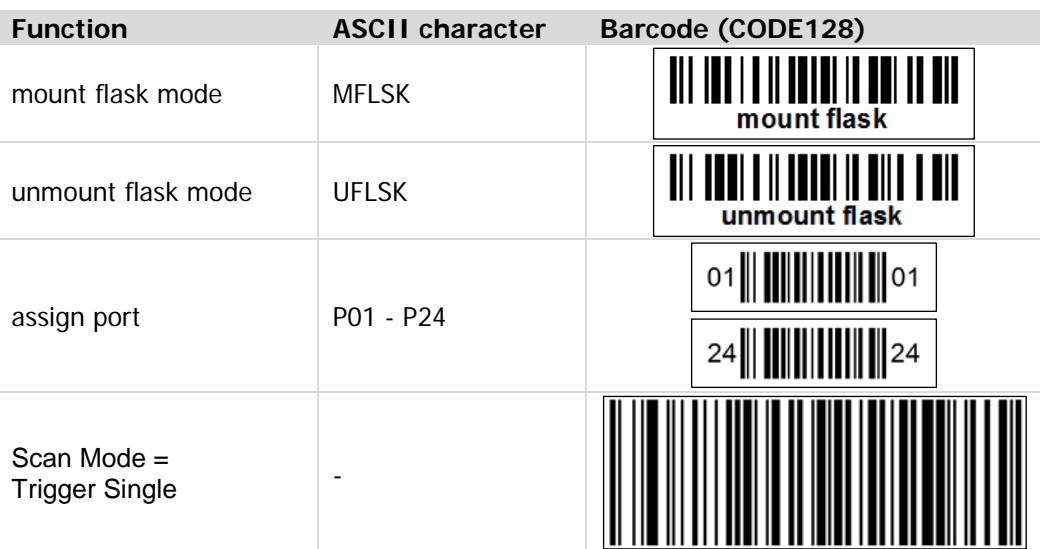